### 國泰君安國際流動一次性驗證碼應用 程式操作指南及常見問題

如有杳詢,請致雷聯絡本公司客戶服務部 電話:40080 95521 / 852 - 25097524 港股交易熱線:852 – 2250 0898 / 852 – 2250 0899 24小時交易熱線:852 – 2509 7526

1

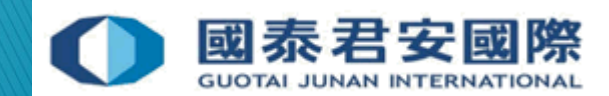

### 目錄:

#### 1.**什麼是流動保安編碼**?

#### 2.**如何註冊及綁定帳戶**?

- 2.1- **如何註冊及綁定帳戶**? (**方法一**)
- 2.2 **如何註冊及綁定帳戶**? (**方法二**)
- 2.3 **如何綁定多於一個交易帳戶** ?
- 2.4 **如何把帳戶綁定多於一台手機**?
- 2.5 **流動保安編碼的「一次性驗證碼」會否失效**? **格式是怎樣的**?

#### 3.**進行流動保安編碼雙重認證**

3.1 **軟件演示** – **網上證券交易平台、**GTJAI Mobile OTP

#### 4. **常見問題**

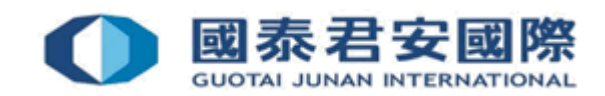

# 1.什麼是流動保安編碼?

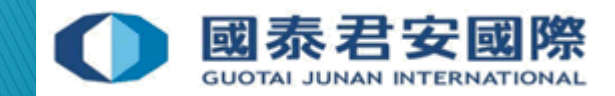

#### 1.什麼是流動保安編碼?

- ▶ 國泰君安國際流動一次性驗證碼應用程式 ("GTJAI Mobile OTP") 是指客戶可以透過流動保安編碼應用 程式而隨機生成的「移動式一次性驗證碼」進行雙 重認證,其特點是一個帳戶可以綁定多個手提流動 装置,反之亦然一個手提流動裝置可以綁定多於一 個帳戶,同時亦不會受到因電訊商的傳輸問題而影 響接收**「**一次性驗證碼**」**的速度。
- ▶[客戶可通過客戶服務部發出的註冊電郵或](https://trade.gtjai.com/oapp/page/common/login.html) 通過網上 交易平台/交易軟件[[富易港股通](https://www.gtjai.com/tc/software_fuyi/)]>[客戶服務]>[雙重 認證申請]選擇流動驗證碼應用程式應用程式下載及 註冊應用程式,與交易帳戶綁定。

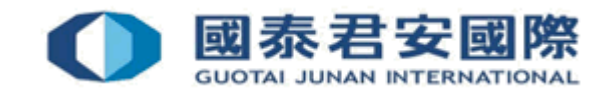

# 2. 如何註冊及綁定帳戶?

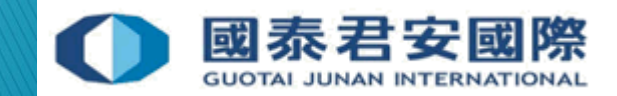

**從客戶服務部獲取註冊電郵:**

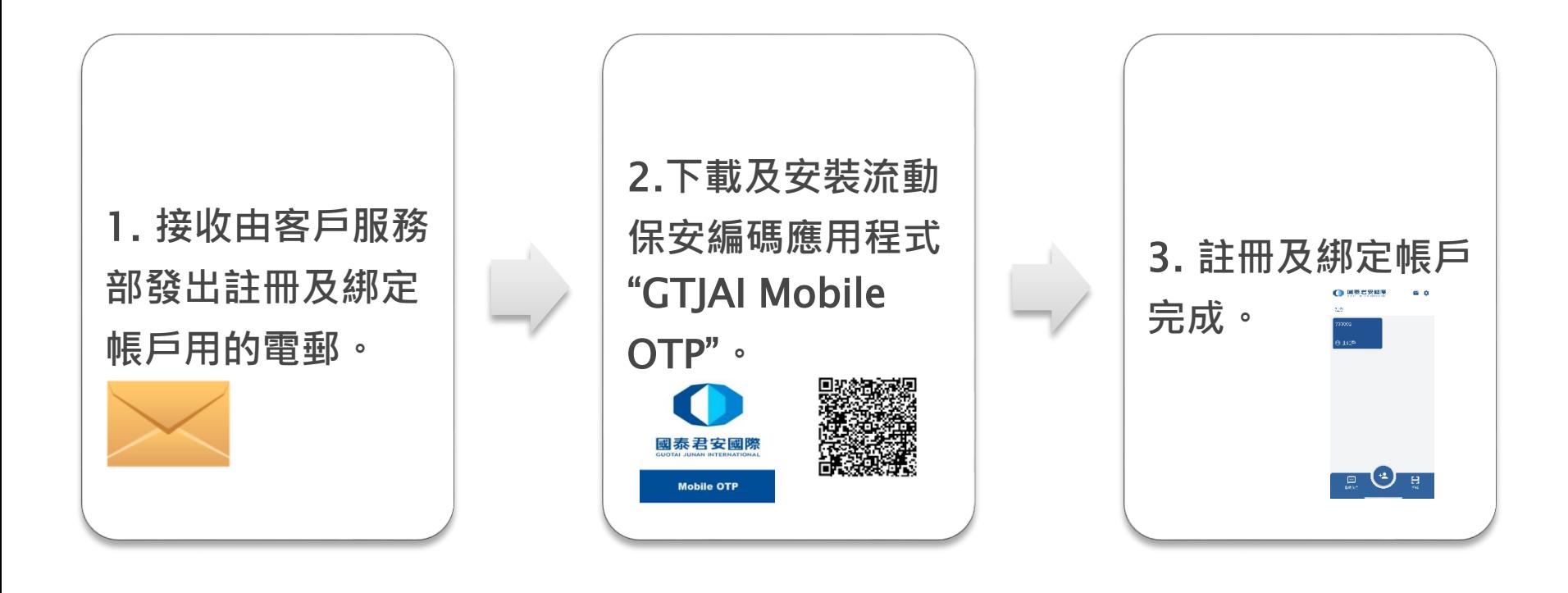

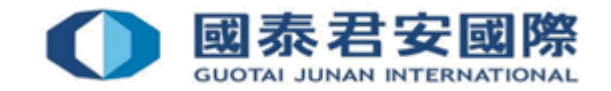

#### 1. **接收由客戶服務部發出註冊及綁定**:

請打開從客戶服務部接收註冊用的電子郵件, 郵 件裡會有流動保安編碼應用程式的 i) **下載連結、**

ii) **指南** 及iii) **註冊用的**QR**圖碼**。

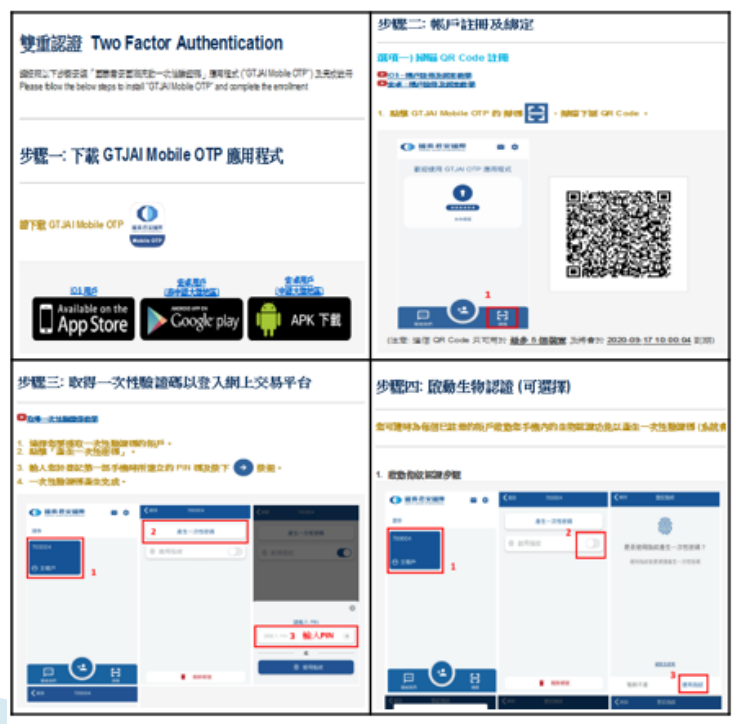

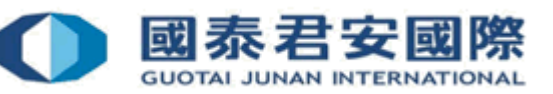

#### 2.**下載及安裝流動保安編碼應用程式** "GTJAI Mobile OTP"

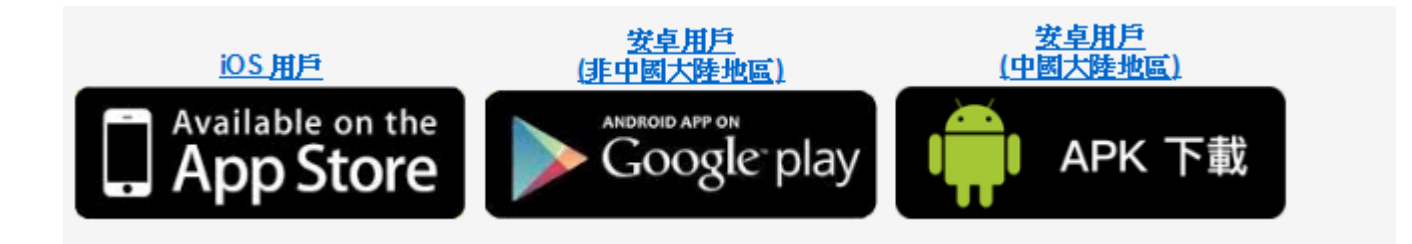

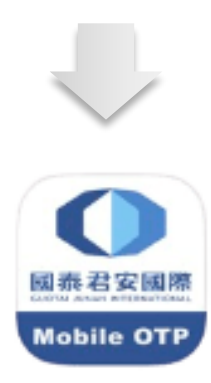

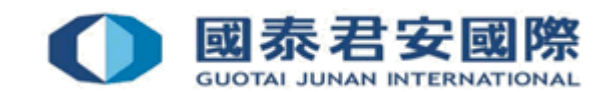

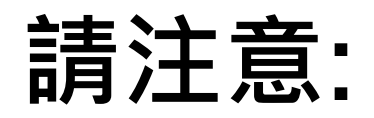

#### Available on the App Store iOS **用戶** (iPhone & iPad): 1) 請確定 iOS 系統已更新至 iOS11 或以上

#### **安卓用戶**(Android):

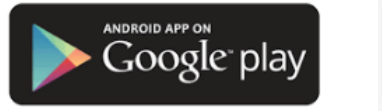

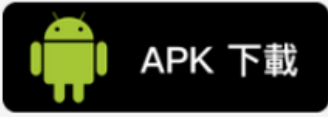

1) 建議 安卓系統 (Android)已更新至 5.0或以上

2) 如不能在Google Play 下載,可選擇點擊 "APK 下載"直接下載至安卓手機上安裝應用程式

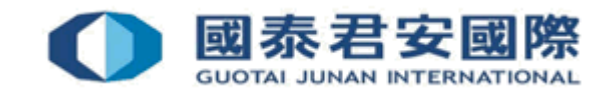

 3. **註冊及綁定**: 使用手機掃瞄客戶註冊用的 QR 圖碼。(在 QR 圖碼的下方會顯示一個到期日, 如 客戶收到的 QR 圖碼已到期,請聯絡客戶服務部 要求發送新的 QR 圖碼)

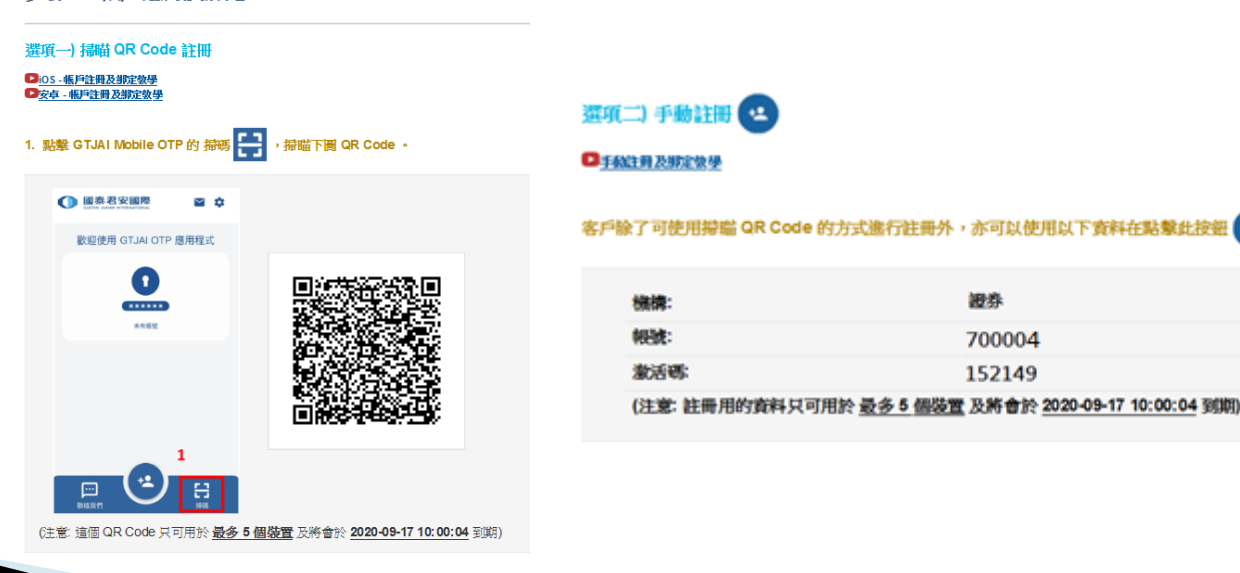

步驟二: 帳戶註冊及鄉定

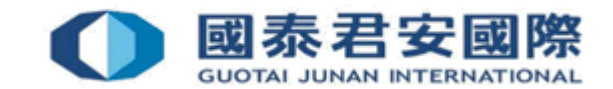

e 的方式進行註冊外,亦可以使用以下資料在點擊此按鈕 <mark>- 1-</mark> 後作手動註冊及登記手機

證券 700004 152149

# 註冊及綁定帳戶

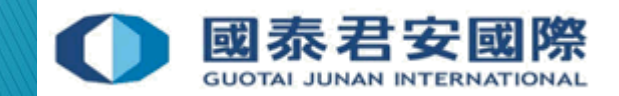

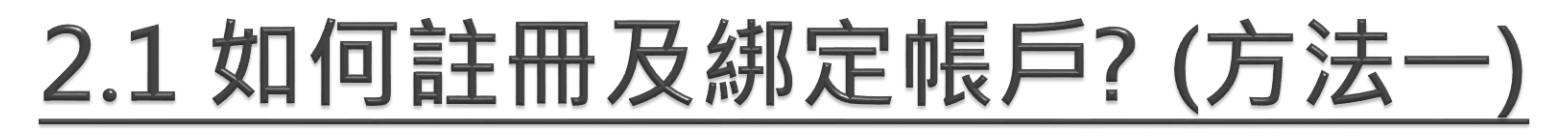

**1. 請打開已下載及完成安裝的 GTJAI Mobile OTP 應用程式,點擊GTJAI Mobile OTP 的 "掃碼",然後掃瞄註冊用的QR Code。**

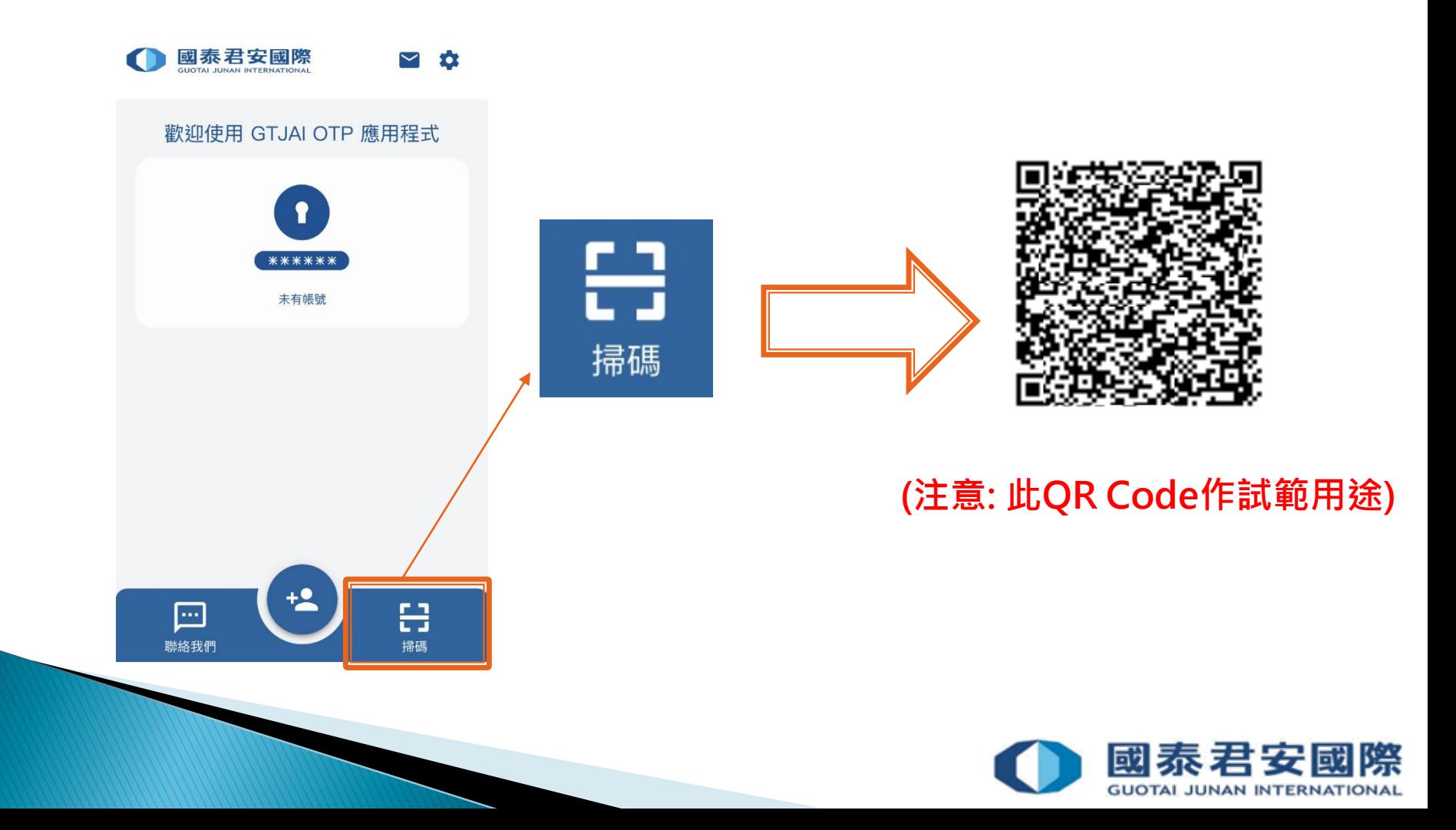

**3. 請輸入6-20位的PIN**

**GUOTAI JUNAN INTERNATIONAL** 

**2. 閣下的帳號及激活碼將會自動填入,** 然後按下<del>。</del>

#### 〈返回 く返回 a 登記帳號 登記帳號 **PIN** 機構 Ø **PIN** \*\*\*\*\*\*\*\* 諮券  $\checkmark$ 重新輸入 PIN 帳號 \*\*\*\*\*\*\*\* 重新輸入 PIN Ø 700004 \*請輸入長度為 6-20 位數字格式的密碼。 激活碼 152149  $\rightarrow$  $\rightarrow$ 國泰君安

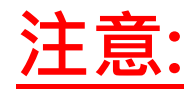

#### **您只有在登記首部手機時需要建立PIN 碼**,這個 PIN 碼會用於閣下每次向 "GTJAI Mobile OTP" 要求一次性驗證 碼時核實閣下的身份。

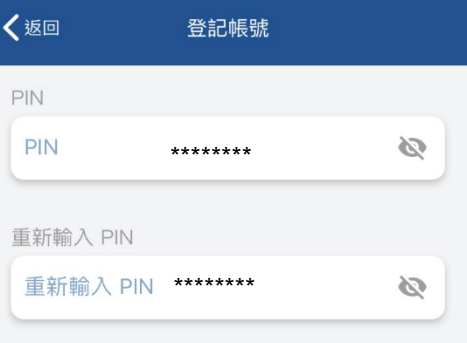

\*請輸入長度為 6-20 位數字格式的密碼。

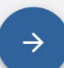

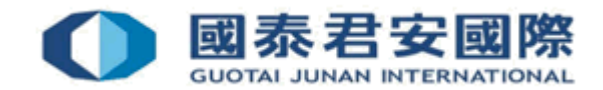

**4. 綁定新帳戶程序已登記成功。如這是您的第一次登記,已綁定的帳戶將顯示為主帳戶。**

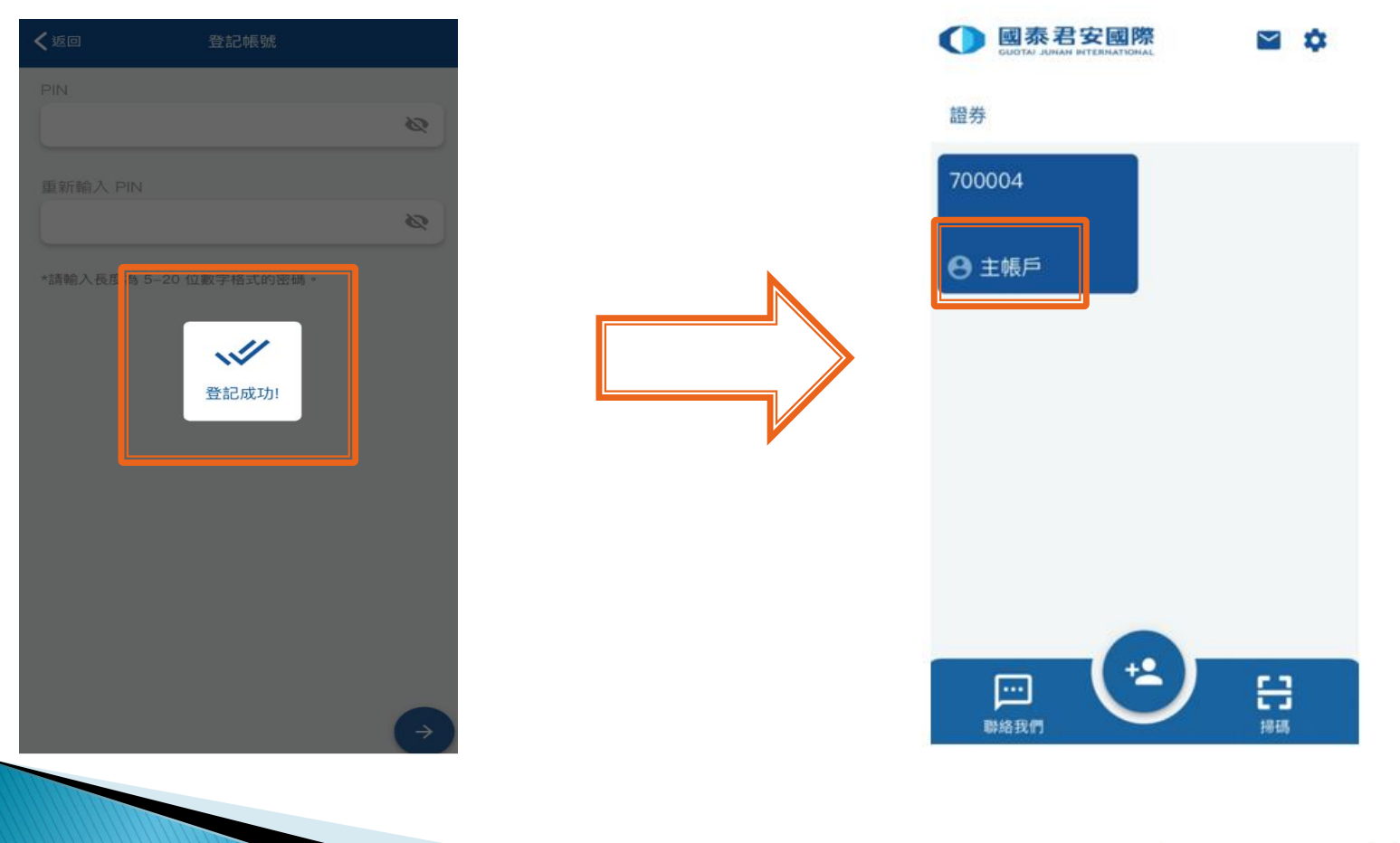

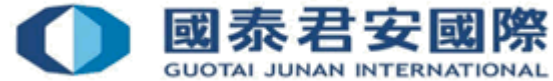

**5. 您可隨時為每個已註冊的帳戶啟動您手機內的生物認證功能以產生一次性驗證碼 (系統會視乎閣下的手機設定對應相關的生物認證,例如登記指紋或人臉識別)。**

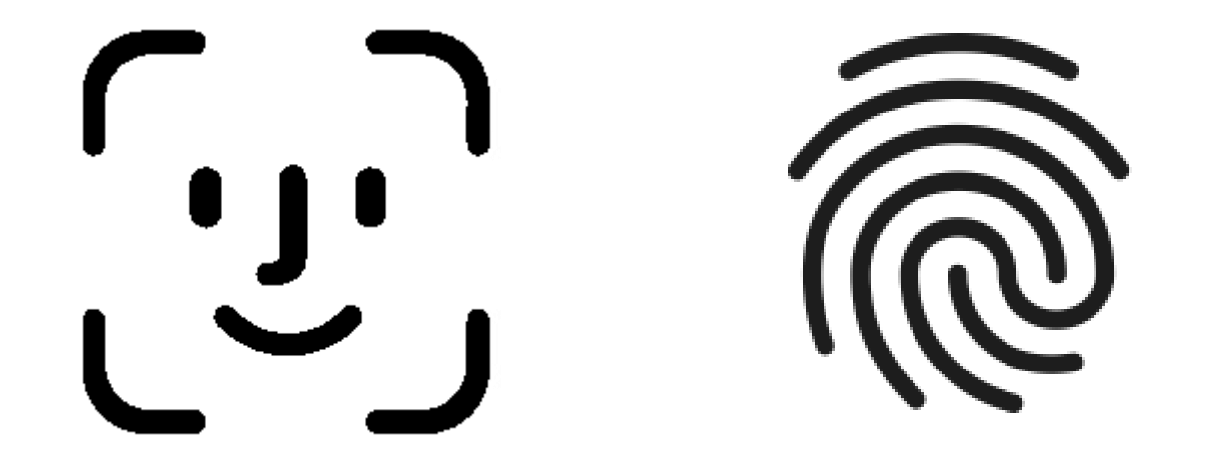

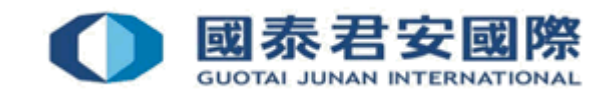

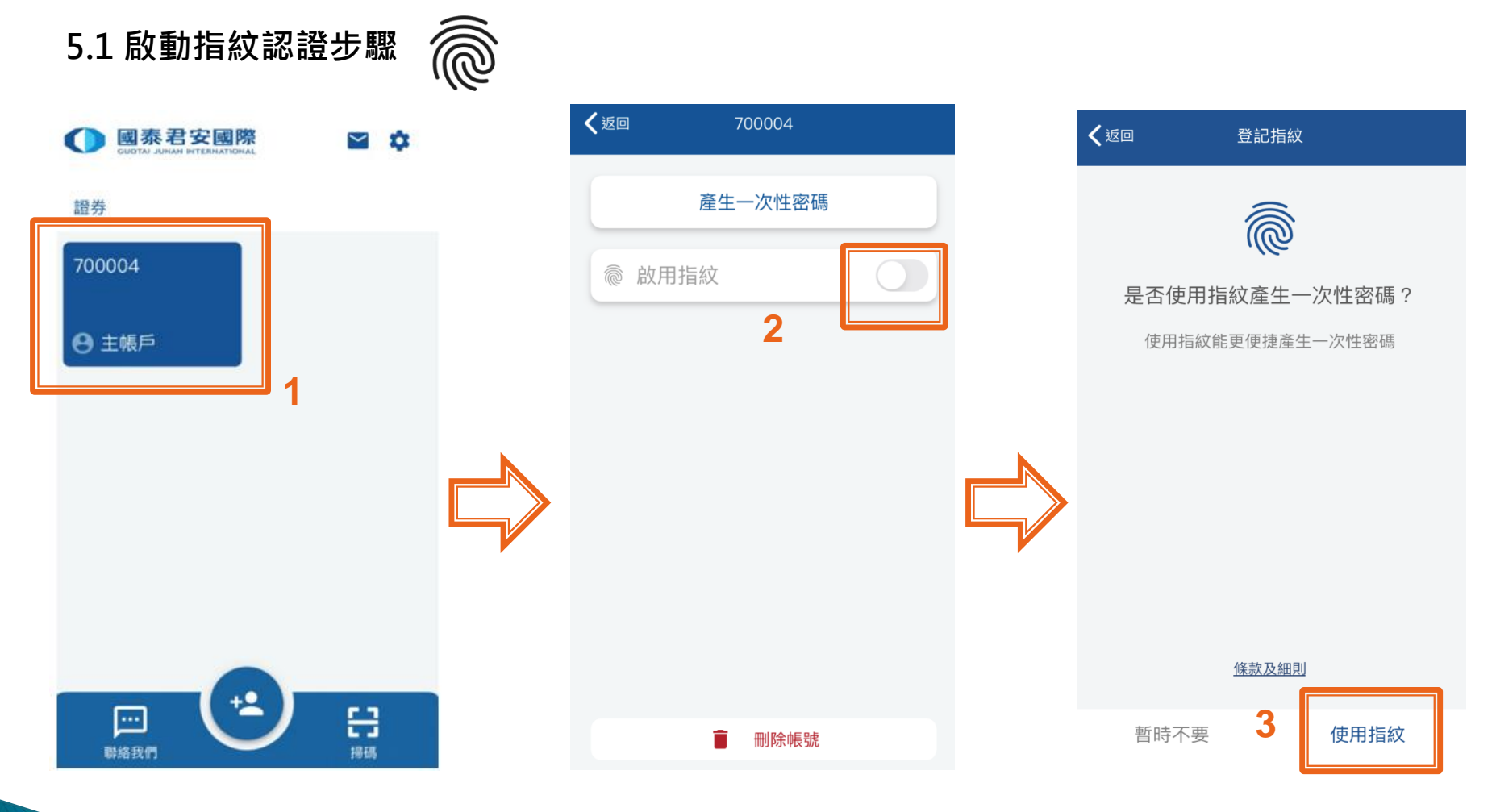

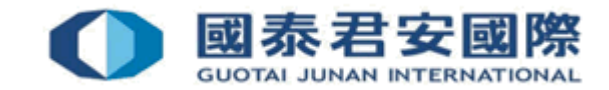

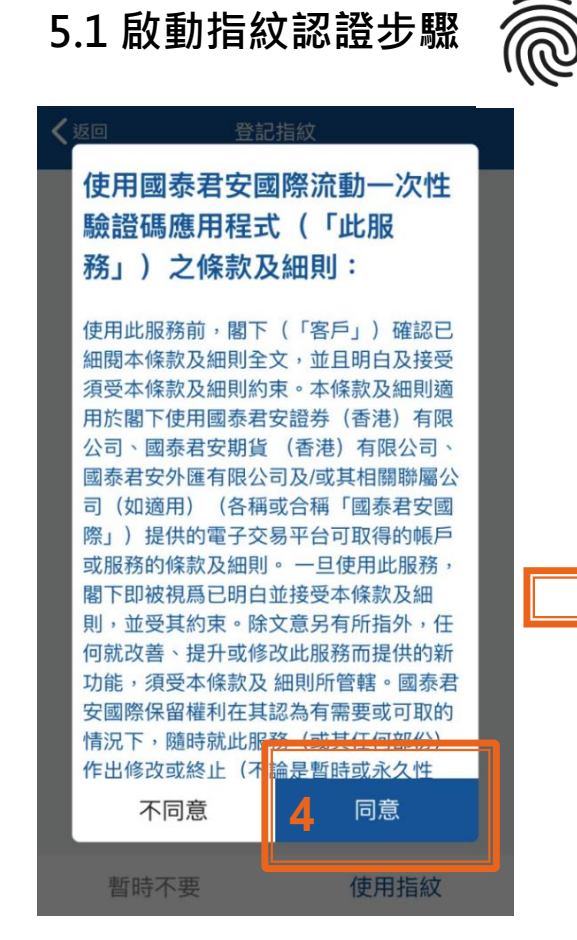

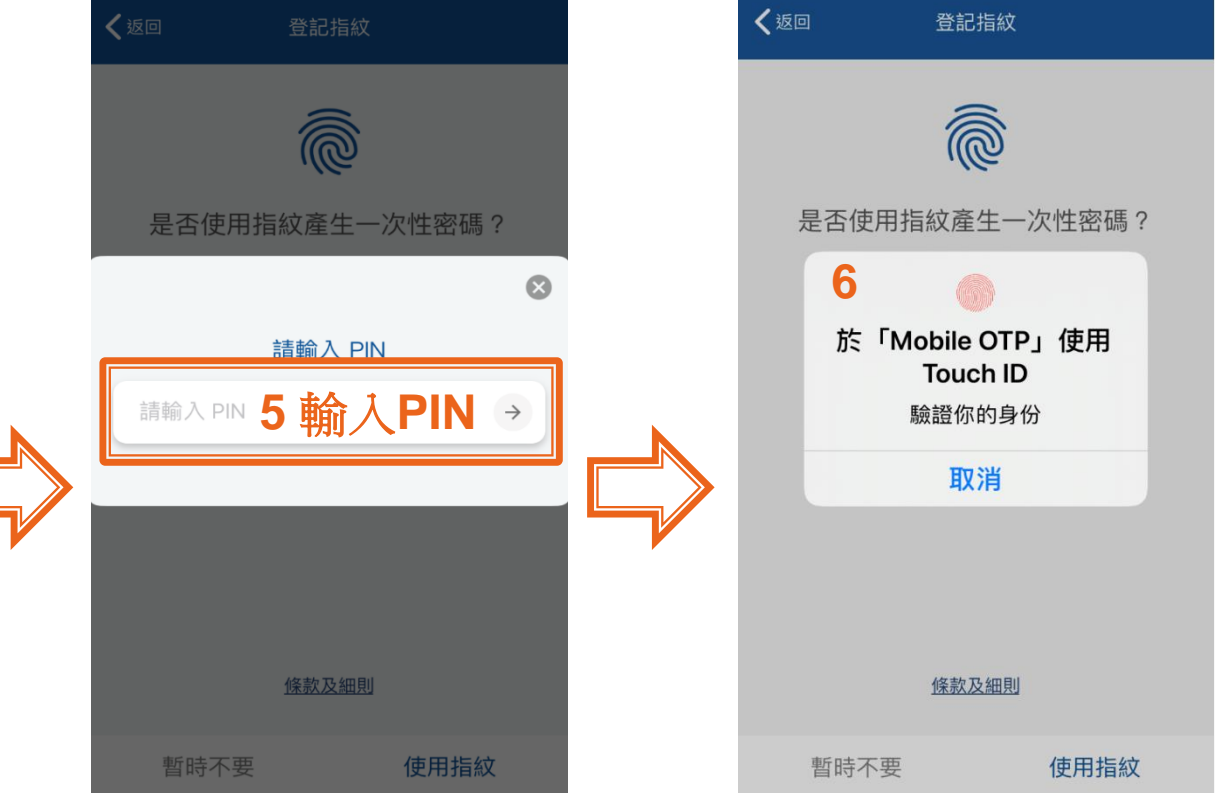

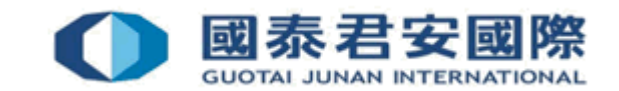

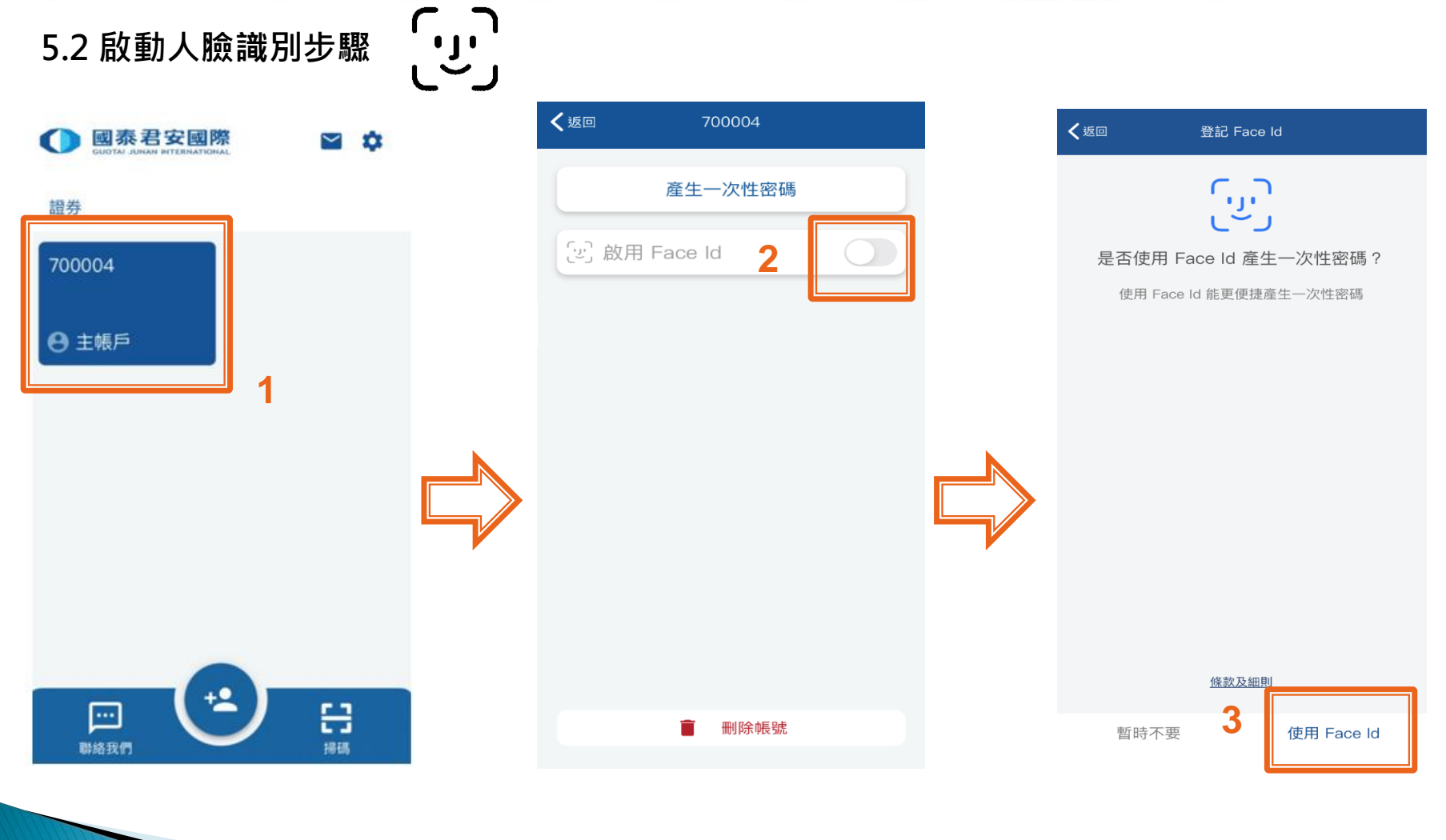

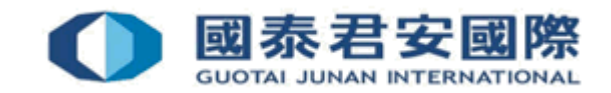

ר.<br>נער **5.2 啟動人臉識別步驟**

#### 登記指紋 使用國泰君安國際流動一次性 驗證碼應用程式(「此服 務」)之條款及細則: 使用此服務前,關下(「客戶」)確認已 細閱本條款及細則全文,並且明白及接受 須受本條款及細則約束。本條款及細則適 用於閣下使用國泰君安證券(香港)有限 公司、國泰君安期貨 (香港) 有限公司、 國泰君安外匯有限公司及/或其相關聯屬公 司 (如適用) (各稱或合稱「國泰君安國 際」)提供的電子交易平台可取得的帳戶 或服務的條款及細則。一旦使用此服務, 閣下即被視爲已明白並接受本條款及細 則,並受其約束。除文意另有所指外,任 何就改善、提升或修改此服務而提供的新 功能,須受本條款及 細則所管轄。國泰君 安國際保留權利在其認為有需要或可取的 情況下,随時就此 极務 (或其任何部份) 作出修改或终止 (不論是暫時或永久性 **4** 同意 不同意 使用 Face Id 暂時不要

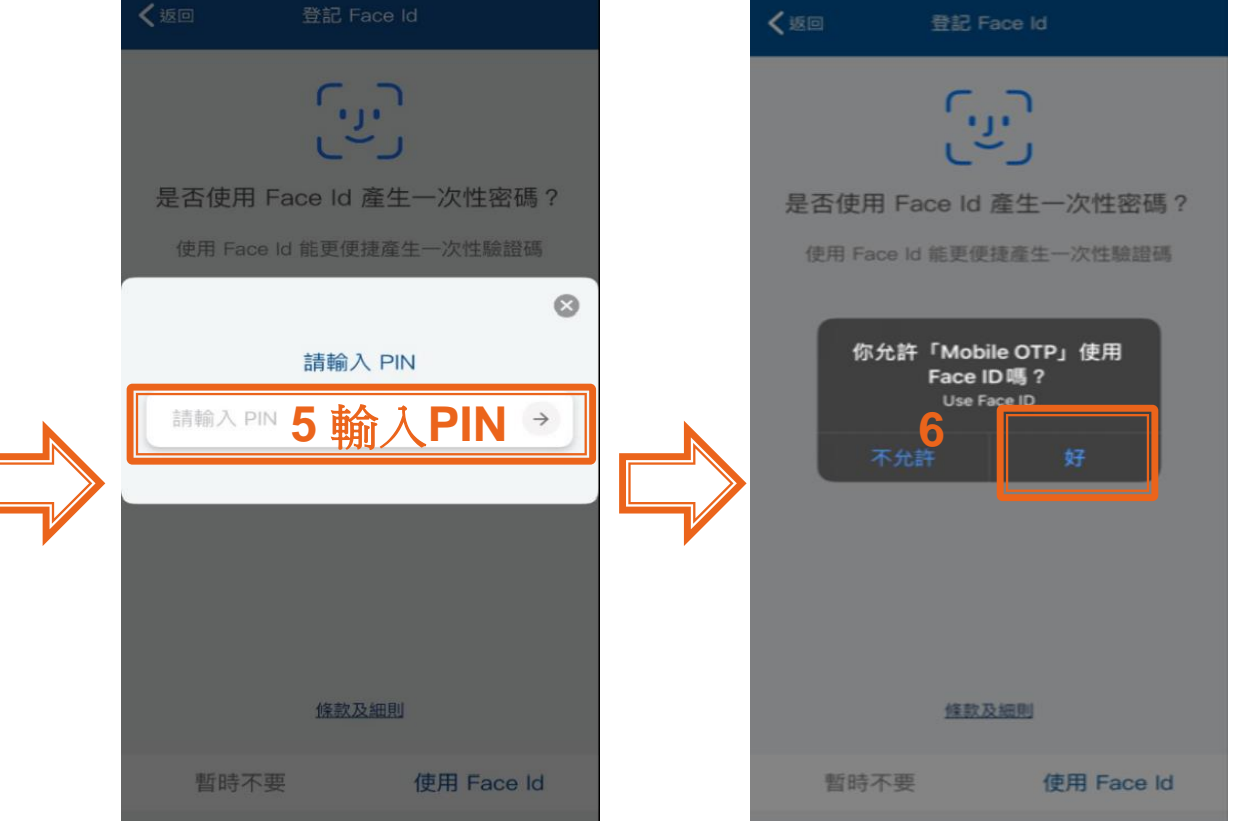

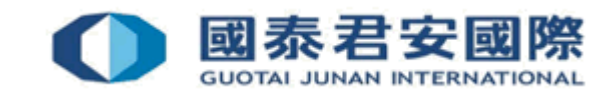

#### **通過網上交易平台註冊:**

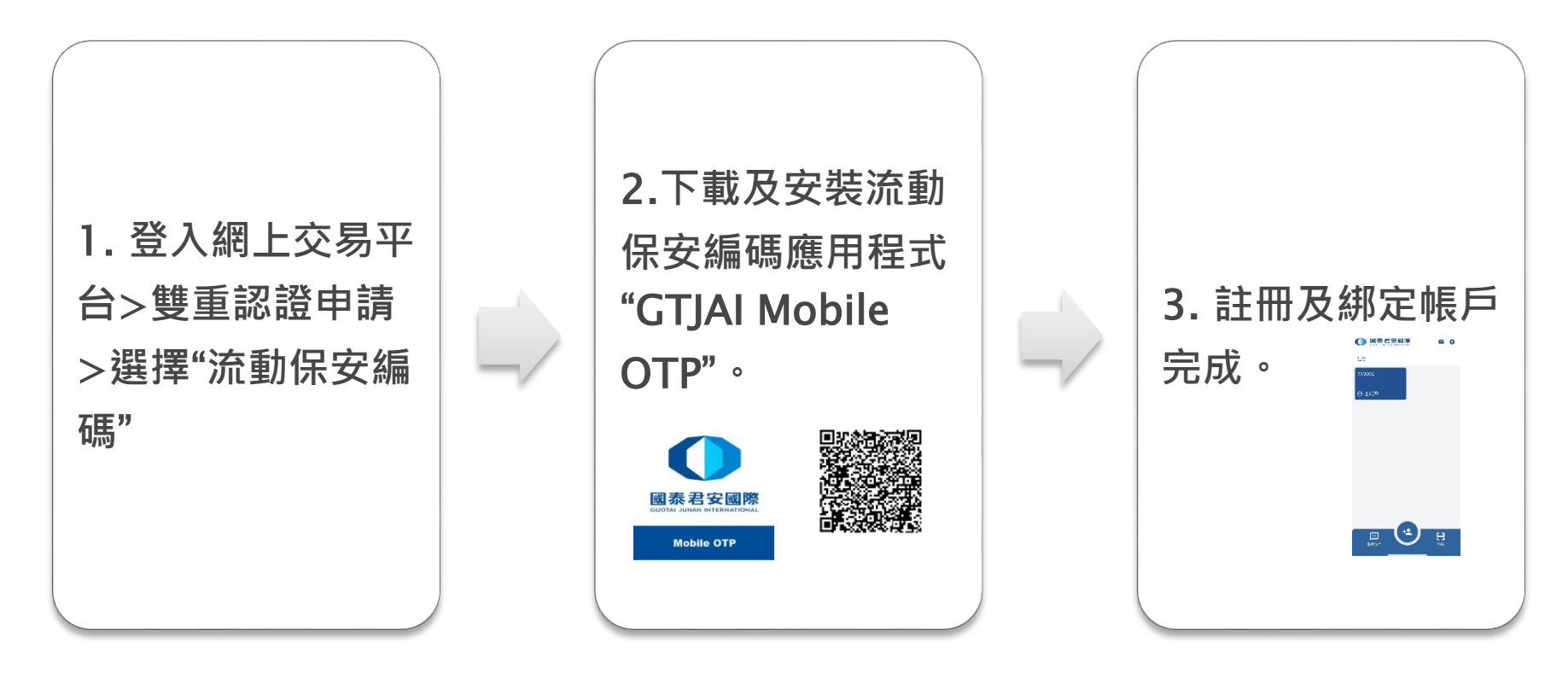

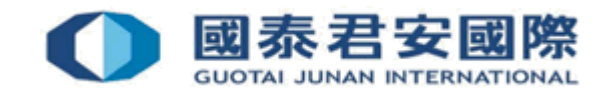

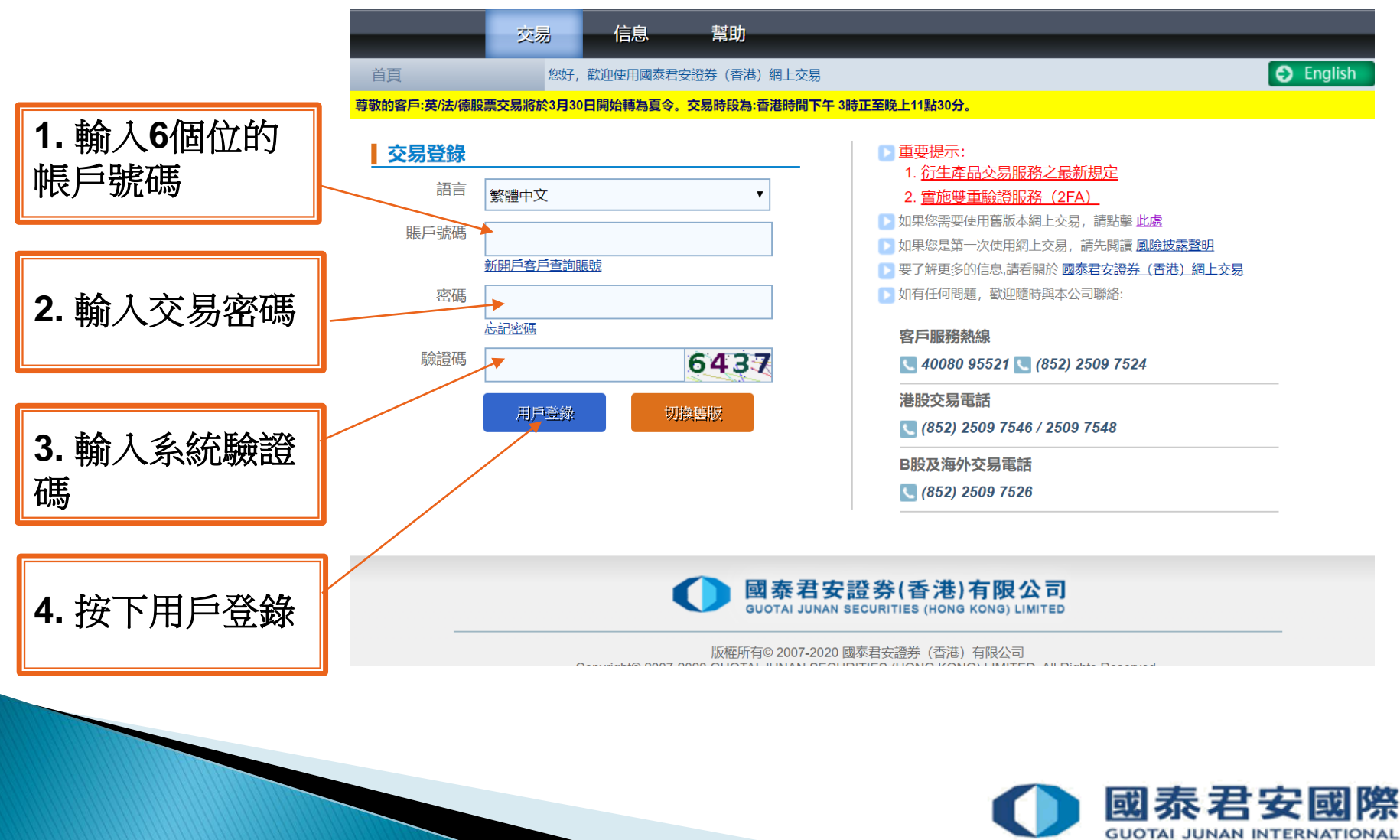

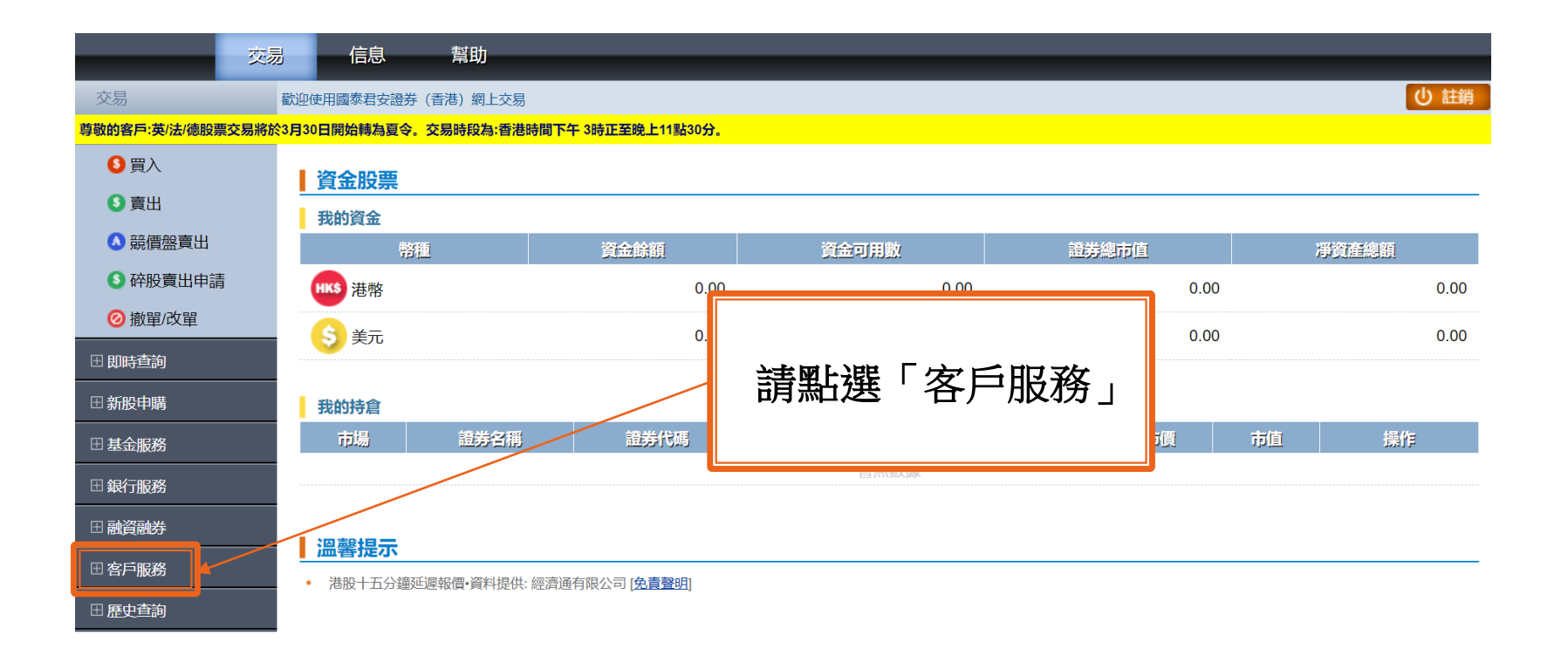

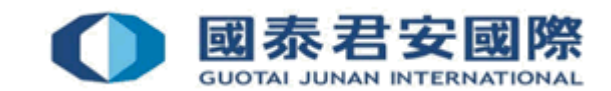

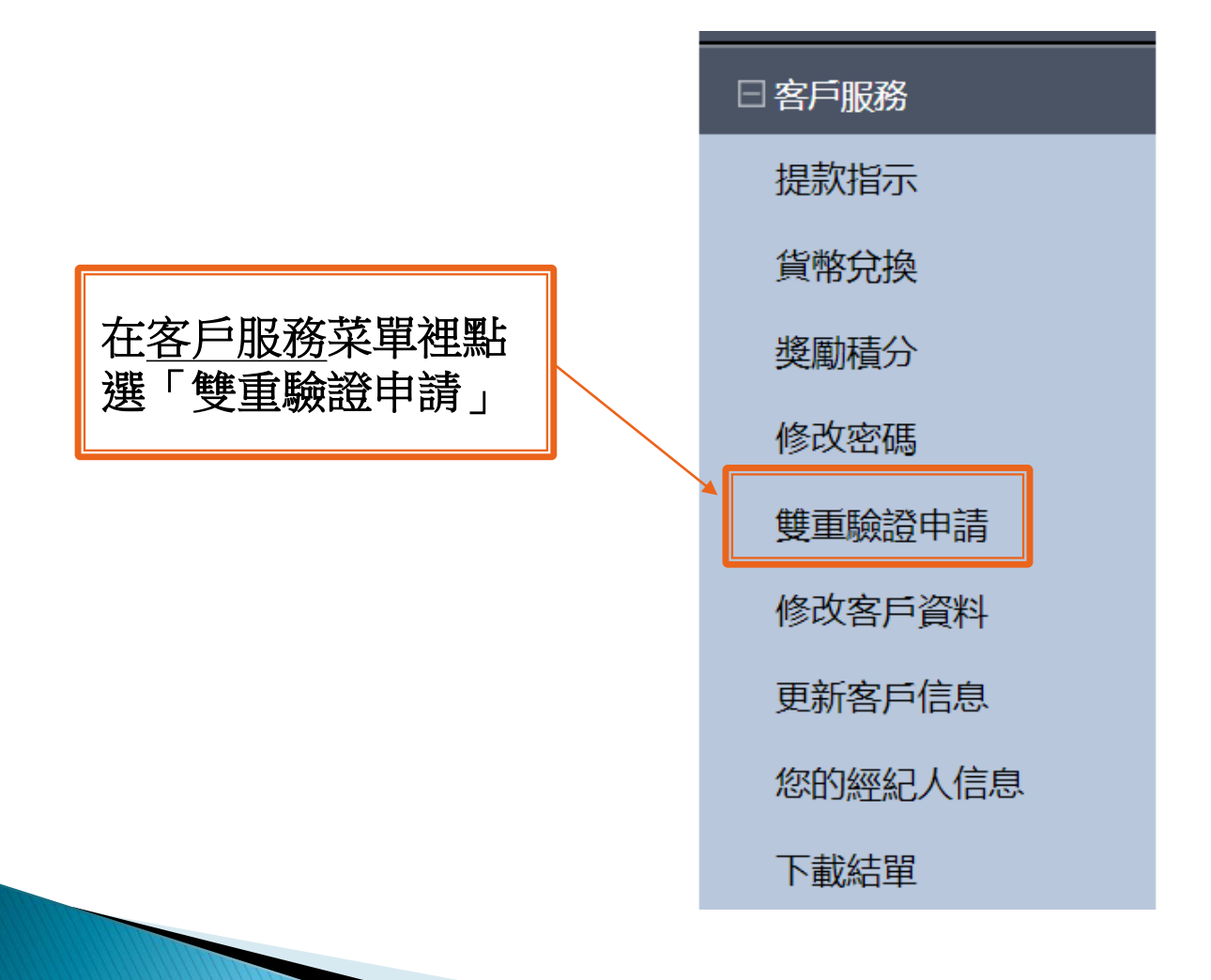

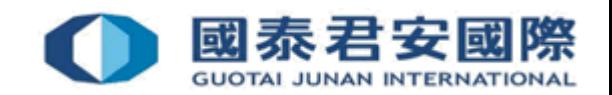

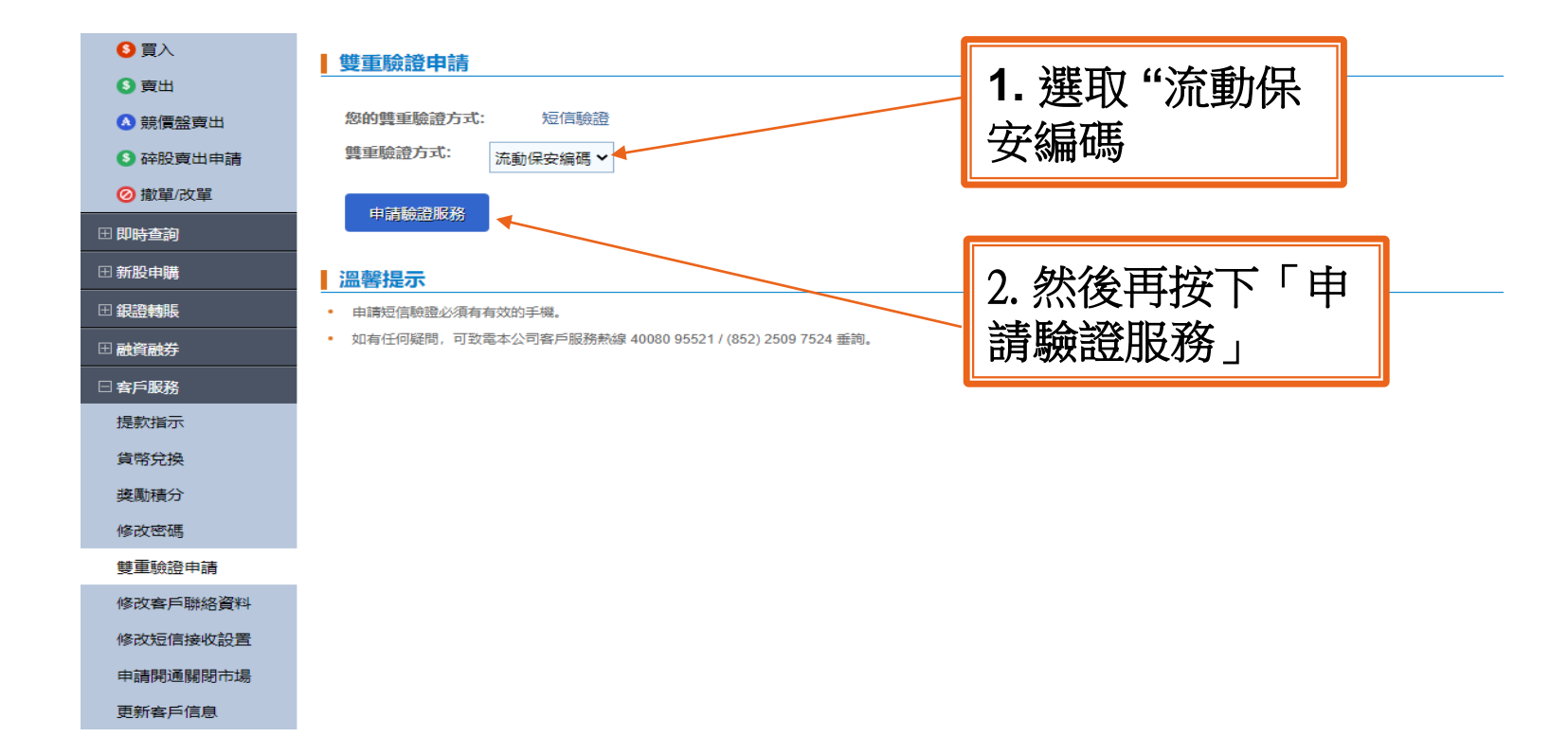

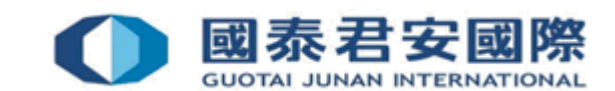

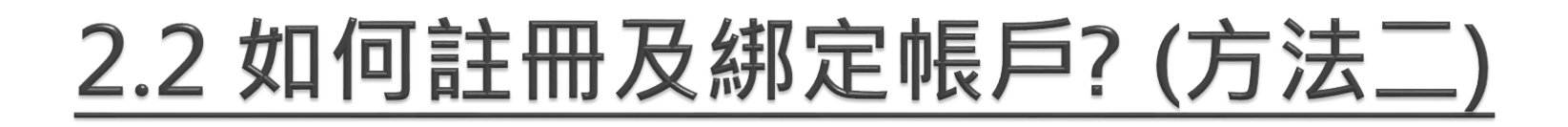

**請注意**:

客戶在網上交易平台按下確定修改流動保安編碼應用 程式預設為雙重認證方式前, 先檢查瀏覽器有否已 允許打開**快顯** (阻止彈出窗口)。

Internet Explorer 已封鎖來自 \*.gtja.com.hk 的快顯。

此網站的選項(O) ▼ 允許一次(A)

 $\times$ 

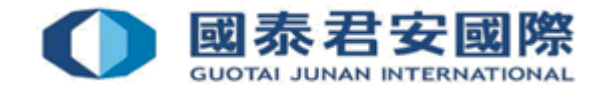

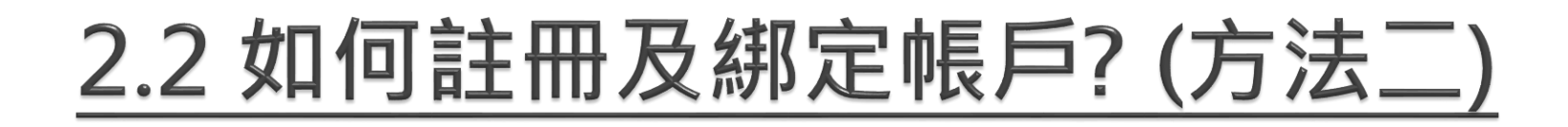

按確定後瀏覽器便會打開註冊用的頁面。頁面裡會有 流動保安編碼應用程式的 i) **下載連結、**ii) **指南** 及 iii) **註冊用的**QR**圖碼**。

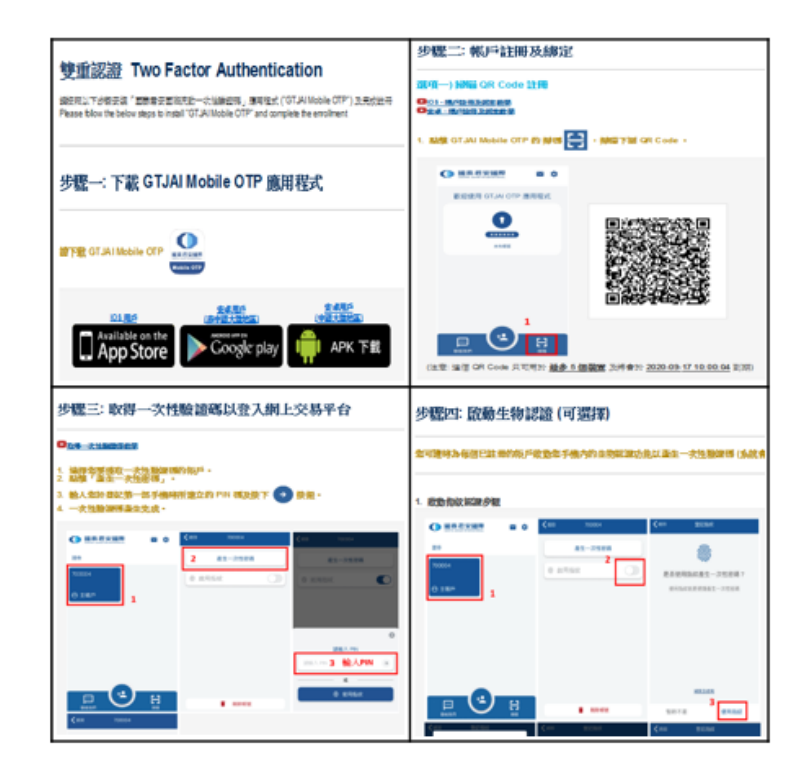

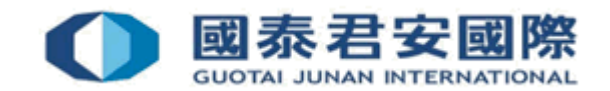

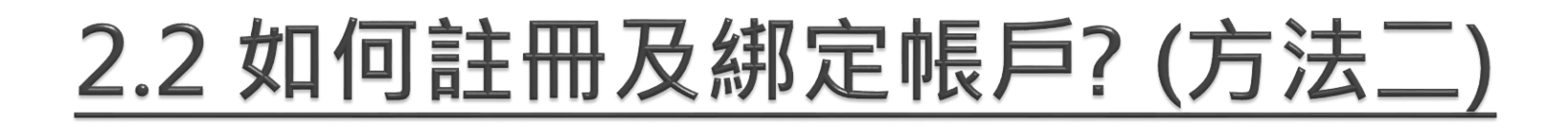

#### 2. **下載及安裝流動保安編碼應用程式** "GTJAI Mobile OTP"

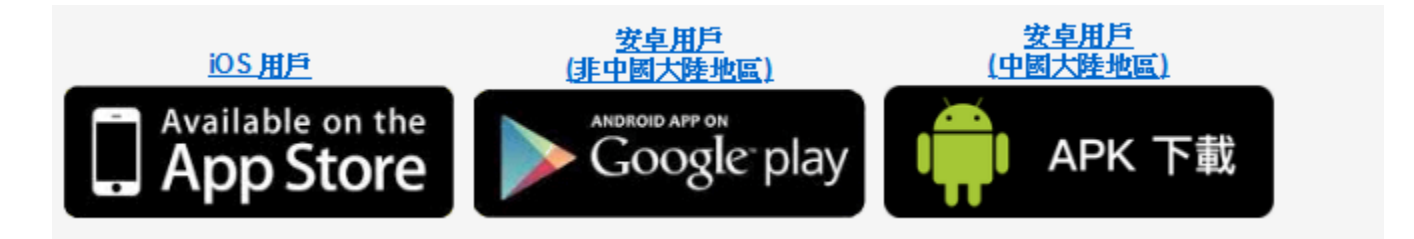

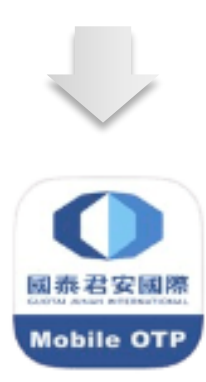

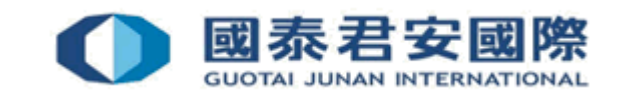

 3. **註冊及綁定**: 使用手機掃瞄客戶註冊用的 QR 圖碼。(在 QR 圖碼的下方會顯示一個到期日,如 客戶收到的 QR 圖碼已到期,請聯絡客戶服務部 要求發送新的 QR 圖碼)

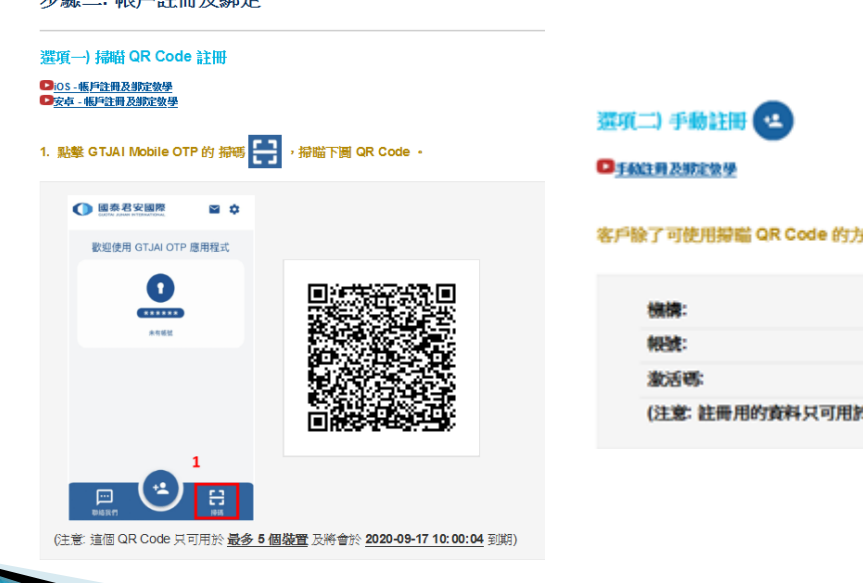

北歐一浦的乌沙里亚都宁

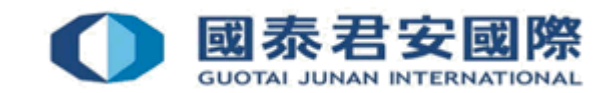

式進行註冊外,亦可以使用以下資料在點擊此按鈕 (1) 後作手動註冊及登記手機

證券 700004 152149

· 最多 5 偶裝置 及將會於 2020-09-17 10:00:04 到期)

### 2.3 如何綁定多於一個交易帳戶?

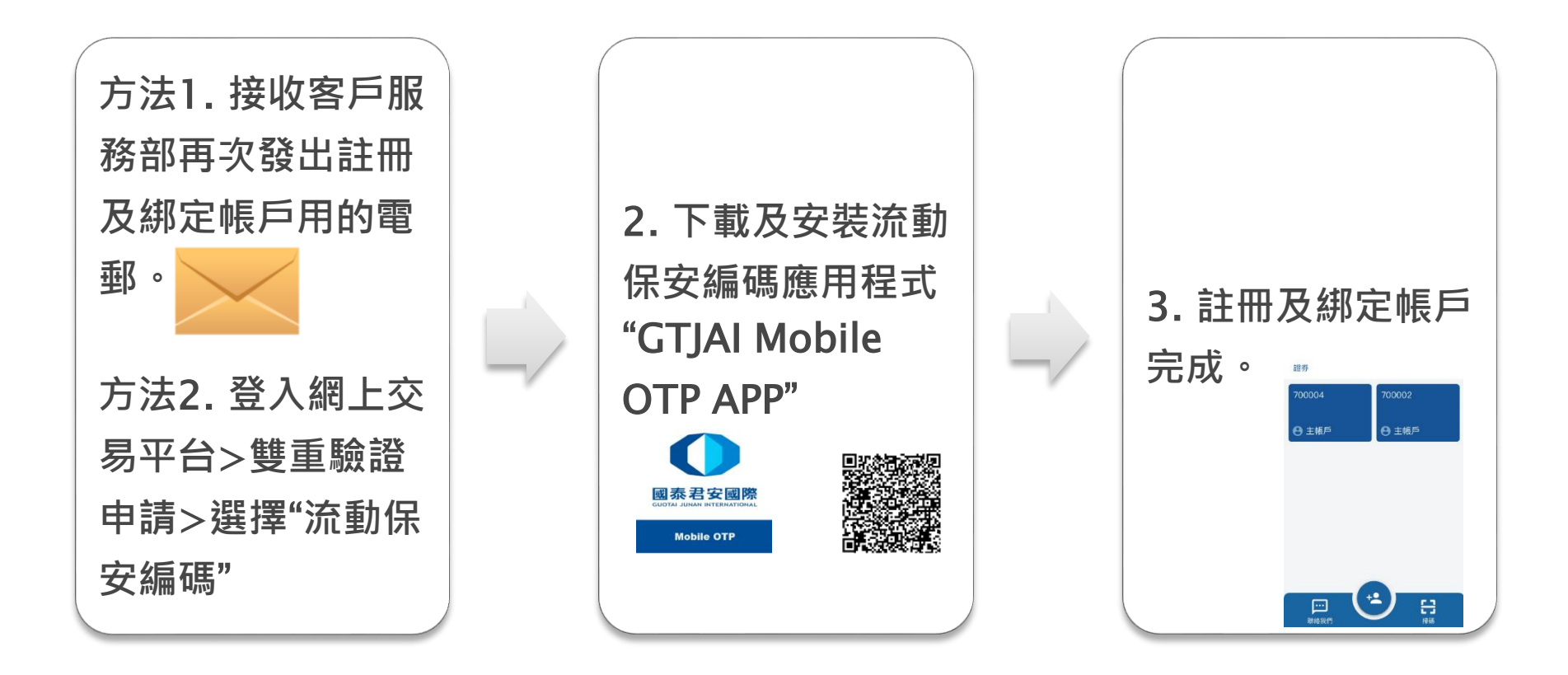

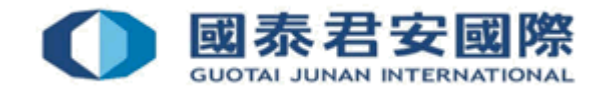

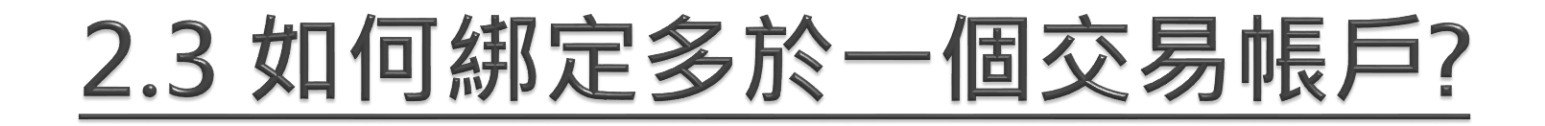

#### ▶ 客戶可通過方法一或二,使用已註冊一個交易帳 戶的手機再註冊另一交易帳戶用的 QR 圖碼:

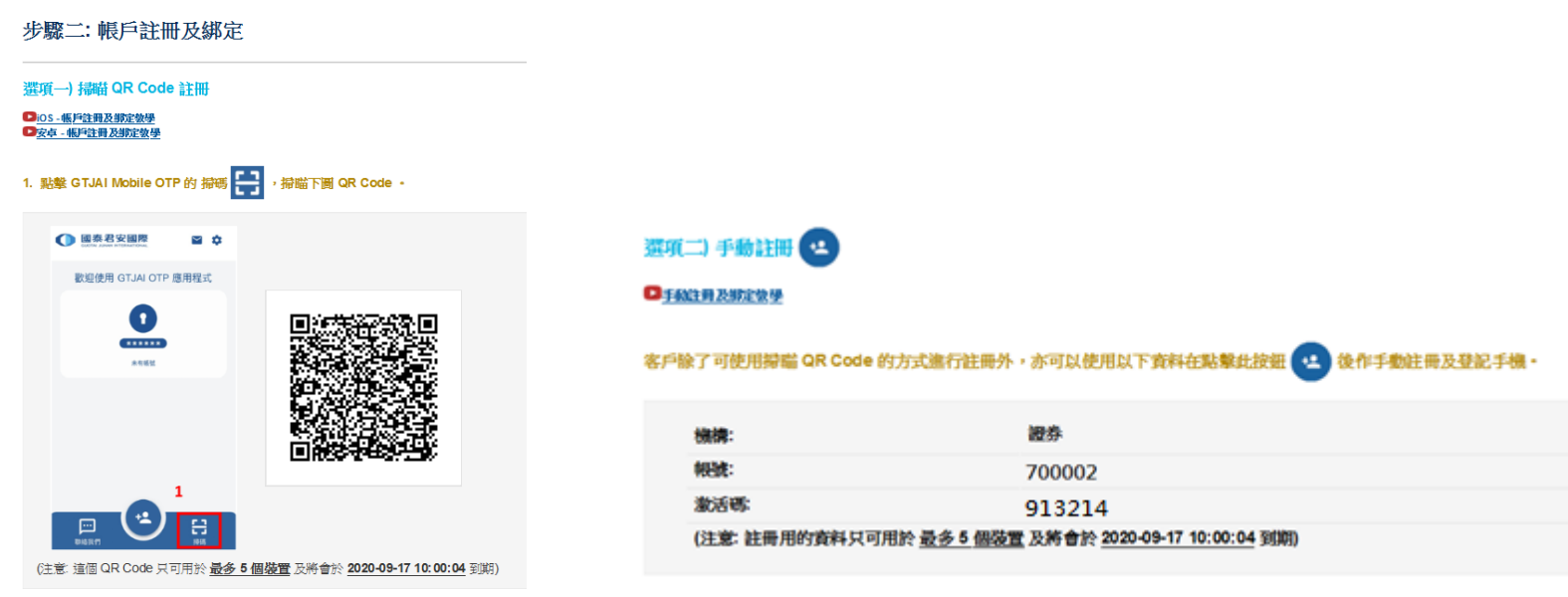

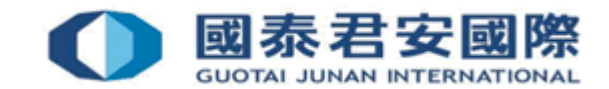

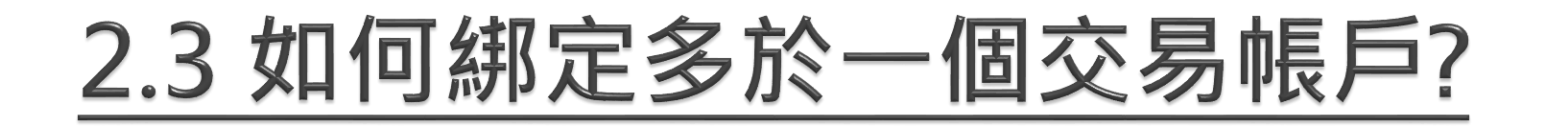

**1. 請點擊GTJAI Mobile OTP 的 "掃碼",然後掃瞄註冊用的QR Code。**

32

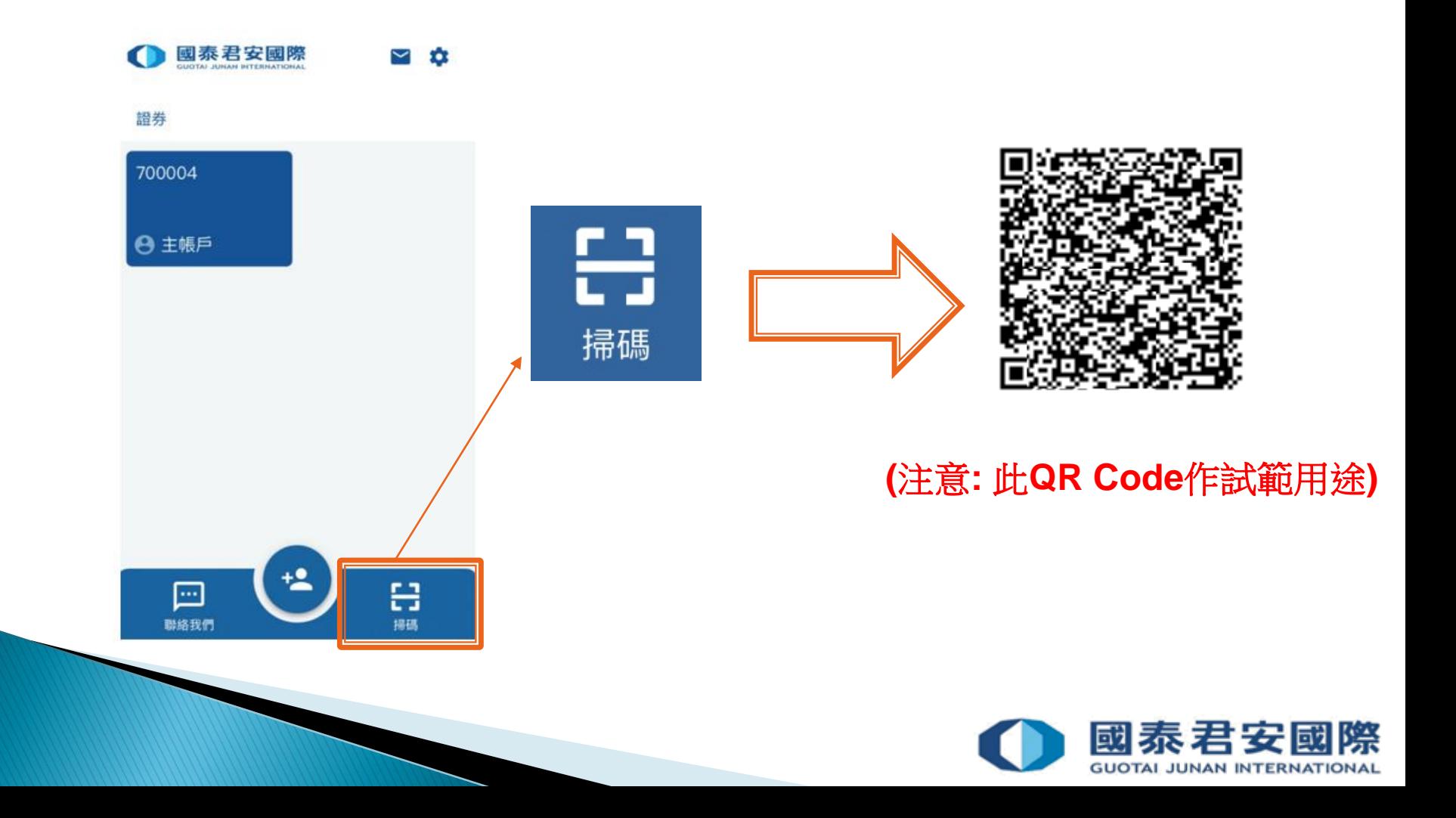

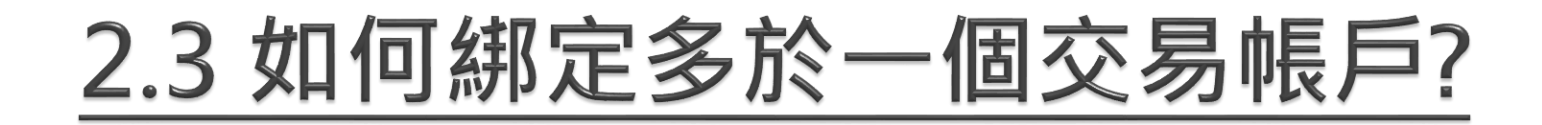

**2. 閣下的帳號及激活碼將會自動填入,** 然後按下 →

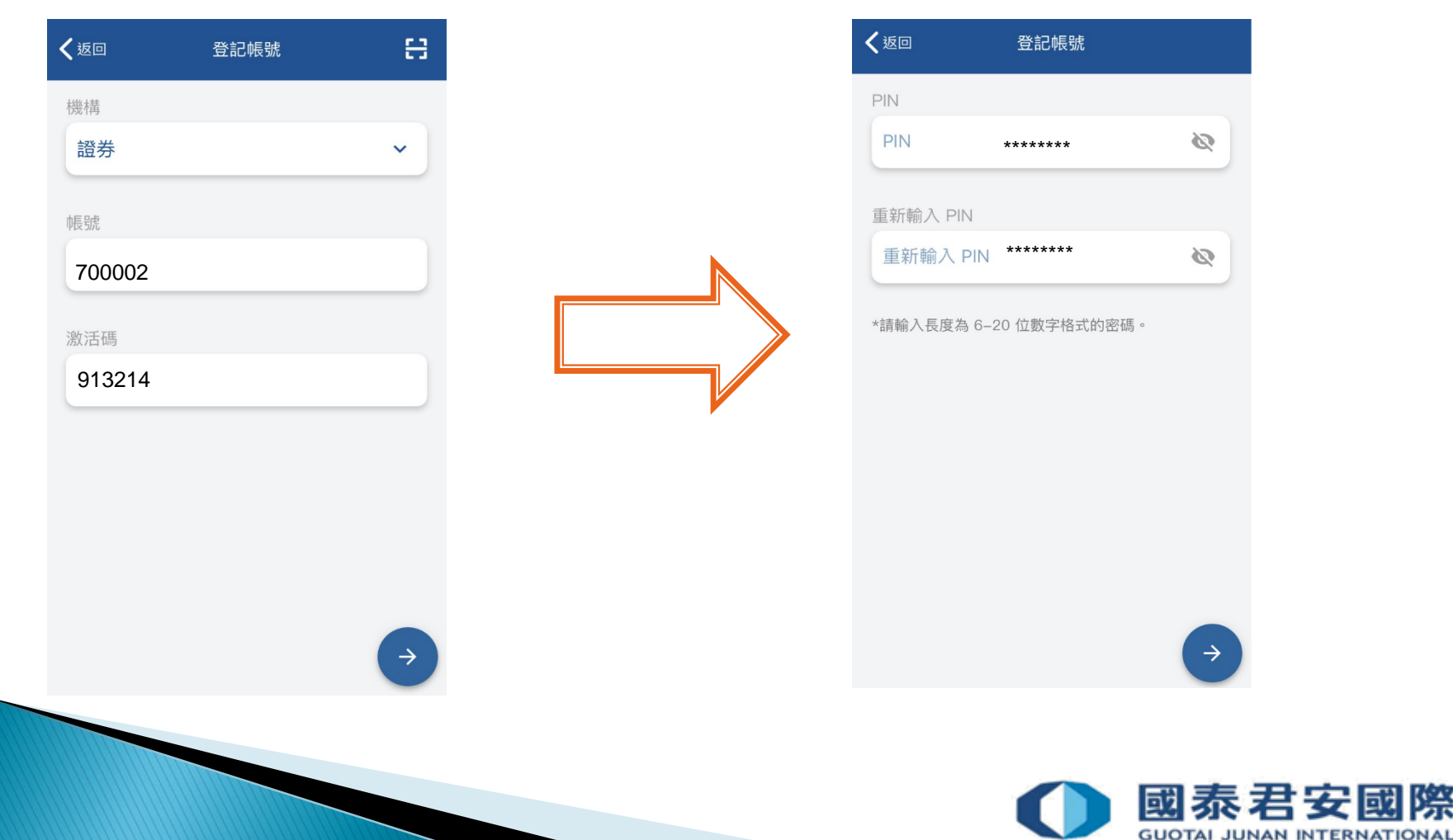

**3. 輸入6-20位的PIN**

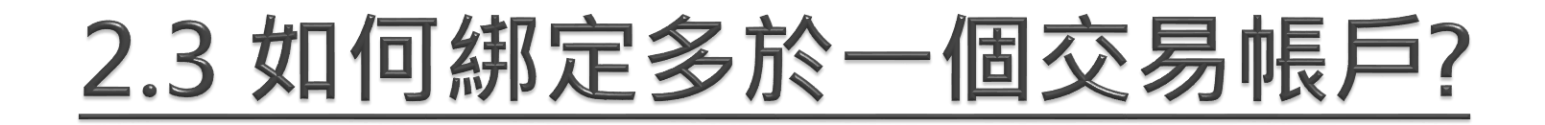

**4. 綁定新帳戶程序已登記成功。如這是您的第二次登記,已綁定的帳戶亦會顯示為主帳戶。**

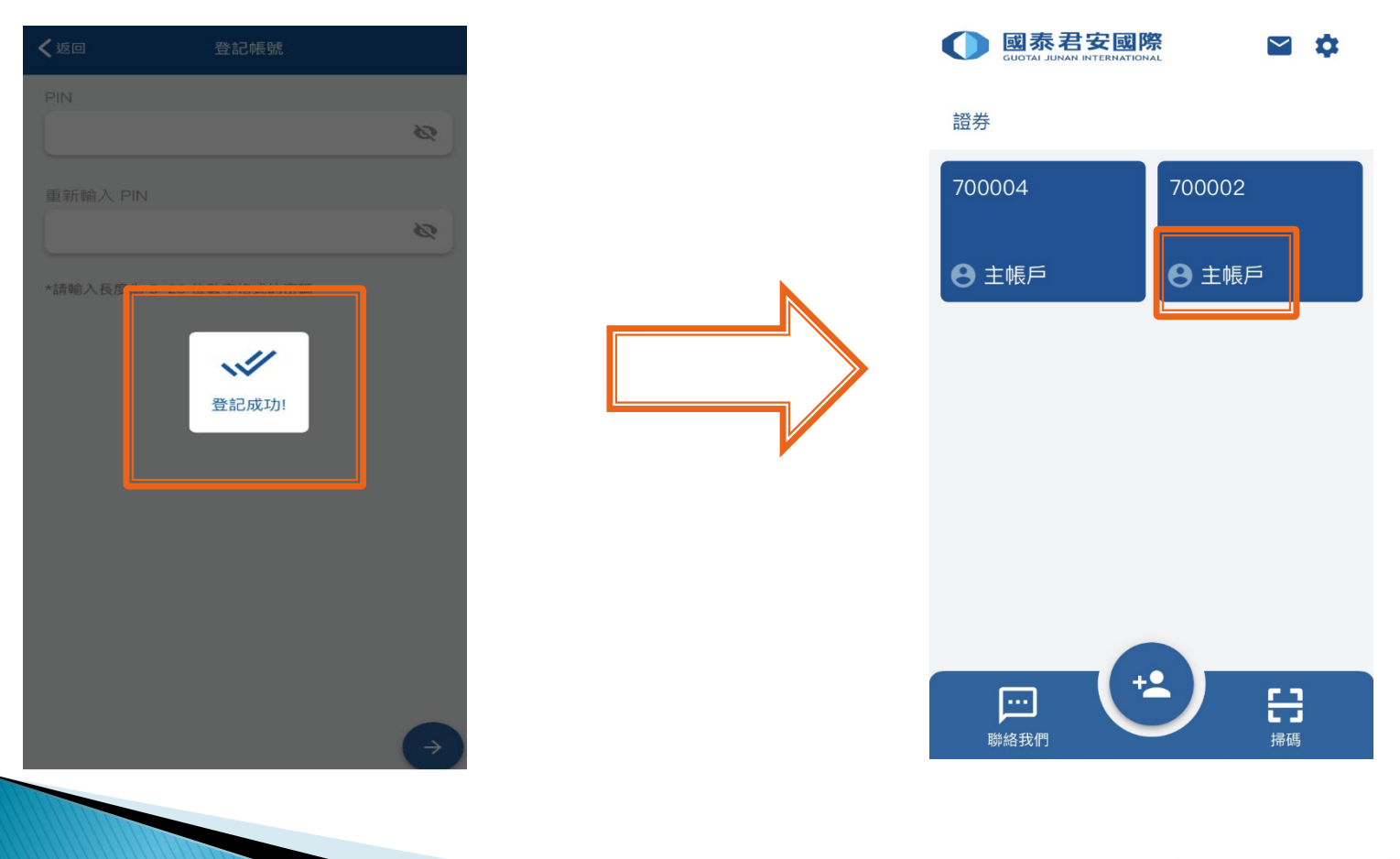

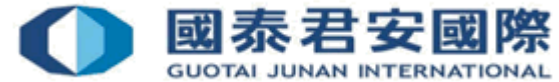

## 2.4 如何把帳戶綁定多於一台手機?

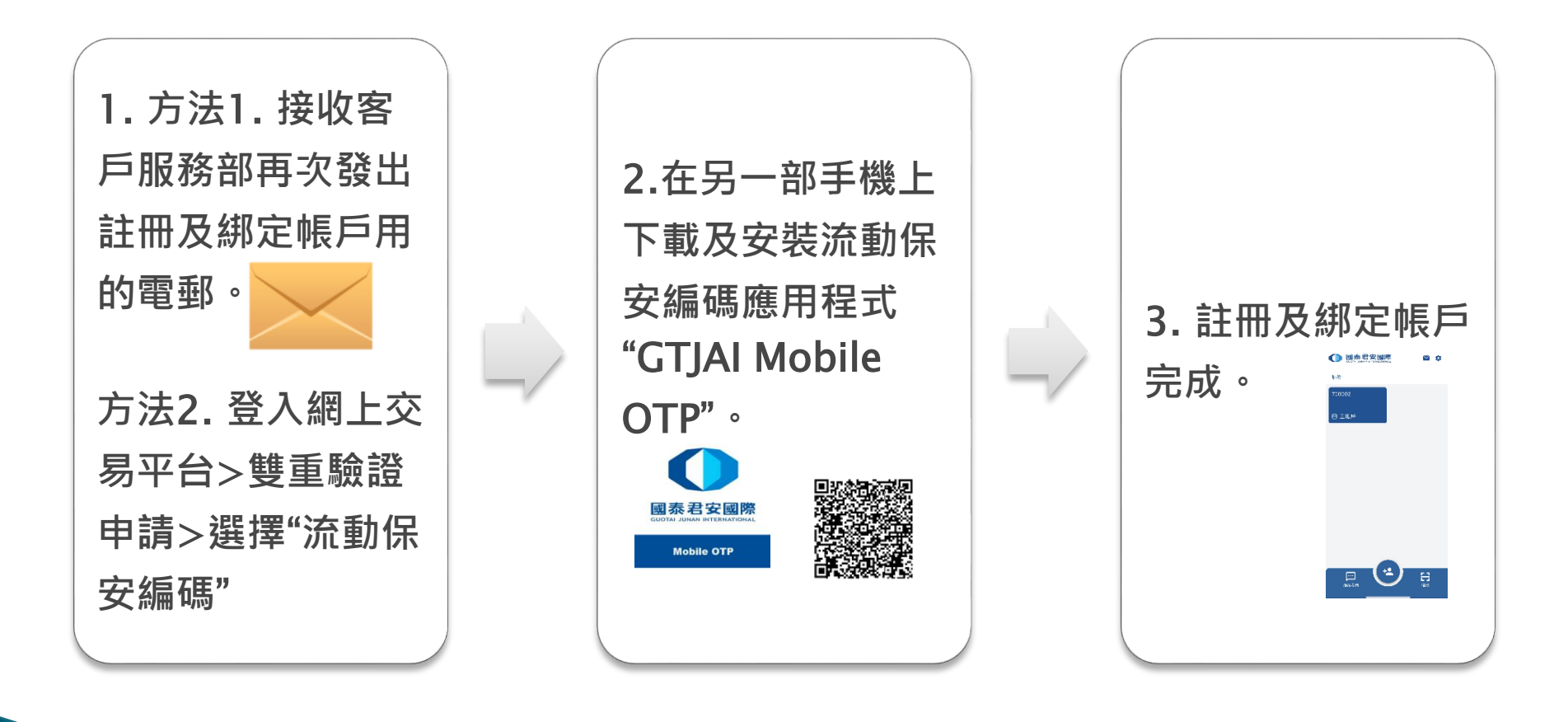

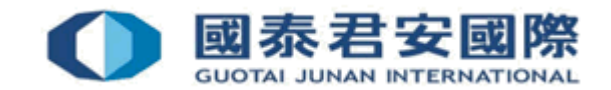

### 2.4 如何註冊及綁定帳戶?

1. 打開註冊用的頁面裡會有流動保安編碼應用程式 的 i) **下載連結、**ii) **指南** 及 iii) **註冊用的**QR**圖碼**。

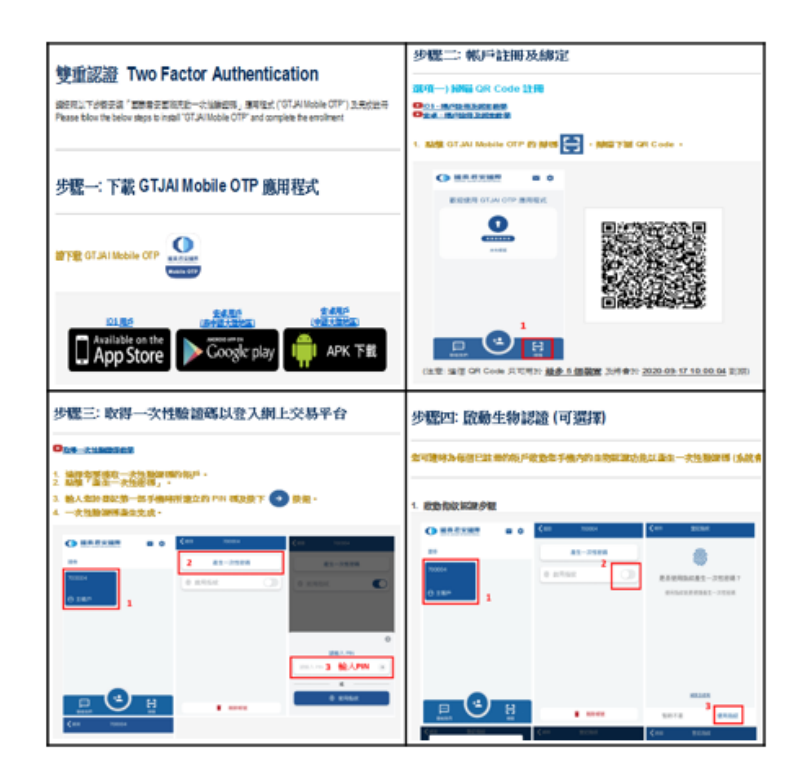

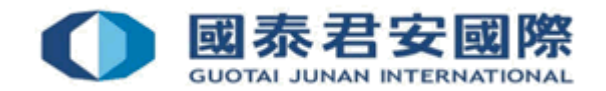

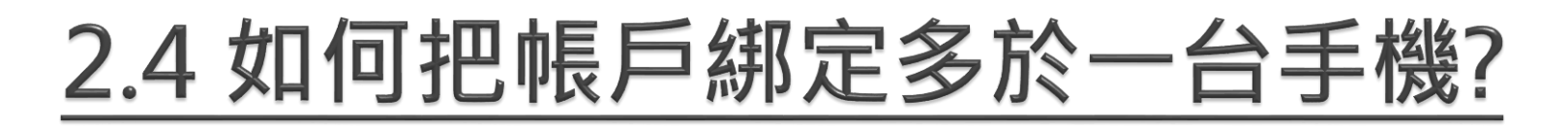

#### 2.**下載及安裝流動保安保安編碼應用程式** "GTJAI Mobile OTP"**。**

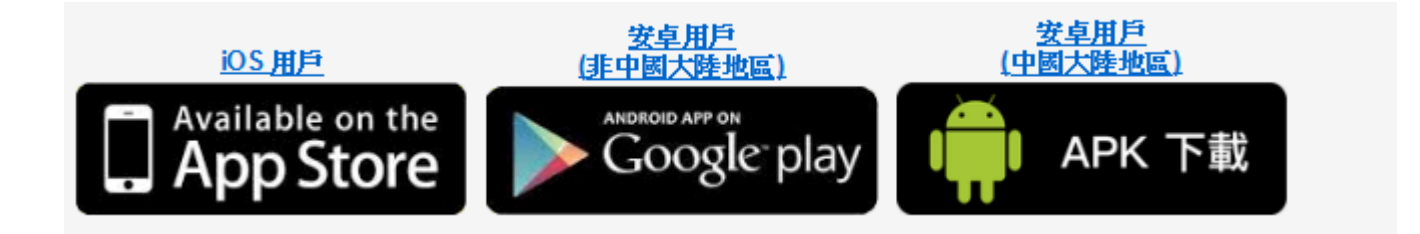

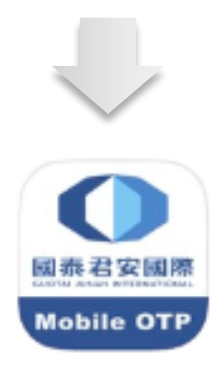

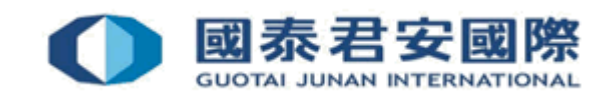

## 2.4 如何把帳戶綁定多於一台手機?

#### ▶ 客戶可通過方法一或二,使用已註冊一個交易帳 戶的手機再註冊另一交易帳戶用的 QR 圖碼:

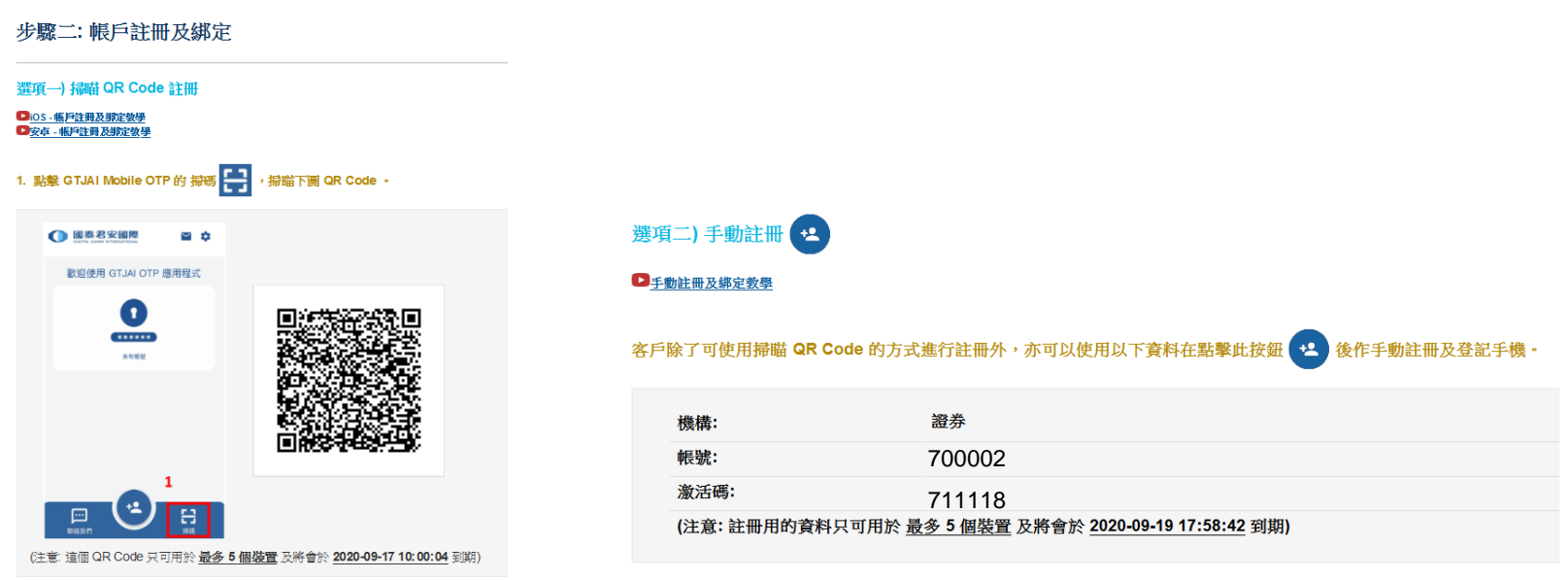

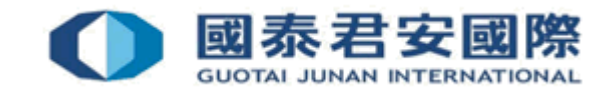

## 2.4 如何把帳戶綁定多於一台手機?

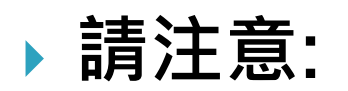

當帳戶與GTJAI Mobile OTP 註冊時只可以設定一個 密碼(PIN)。 如該帳戶已綁定多於一台手機, 所有手 機均需使用同一個密碼(PIN),每個帳戶的登記上限 為5台手機。 手機 **2**

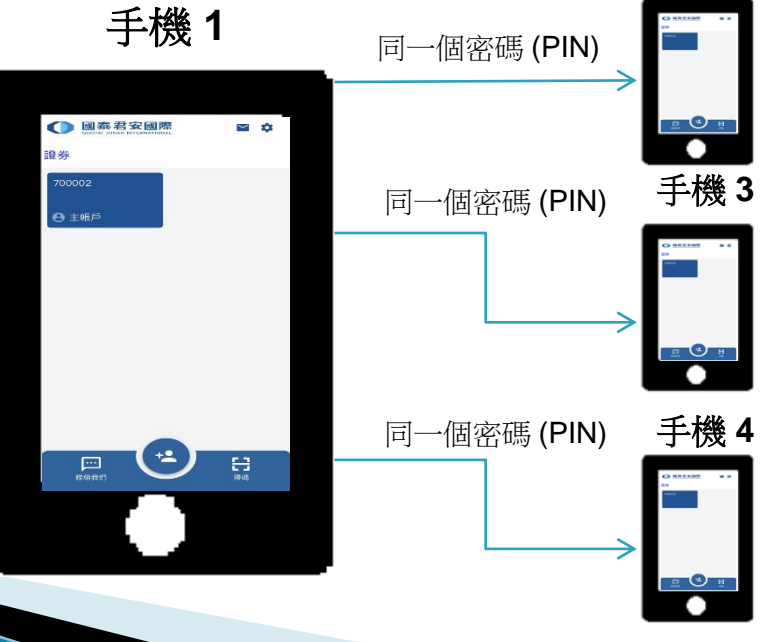

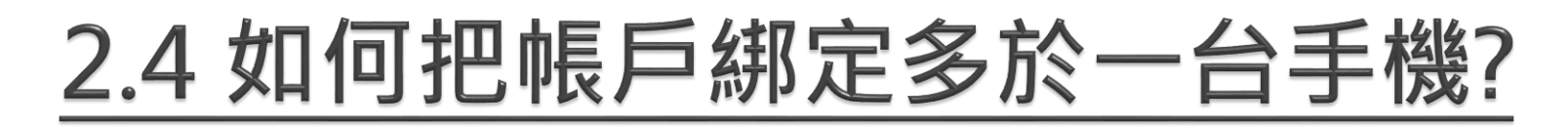

**1. 請打開已下載及完成安裝的 GTJAI Mobile OTP 應用程式,點擊GTJAI Mobile OTP 的 "掃碼",然後掃瞄註冊用的QR Code。**

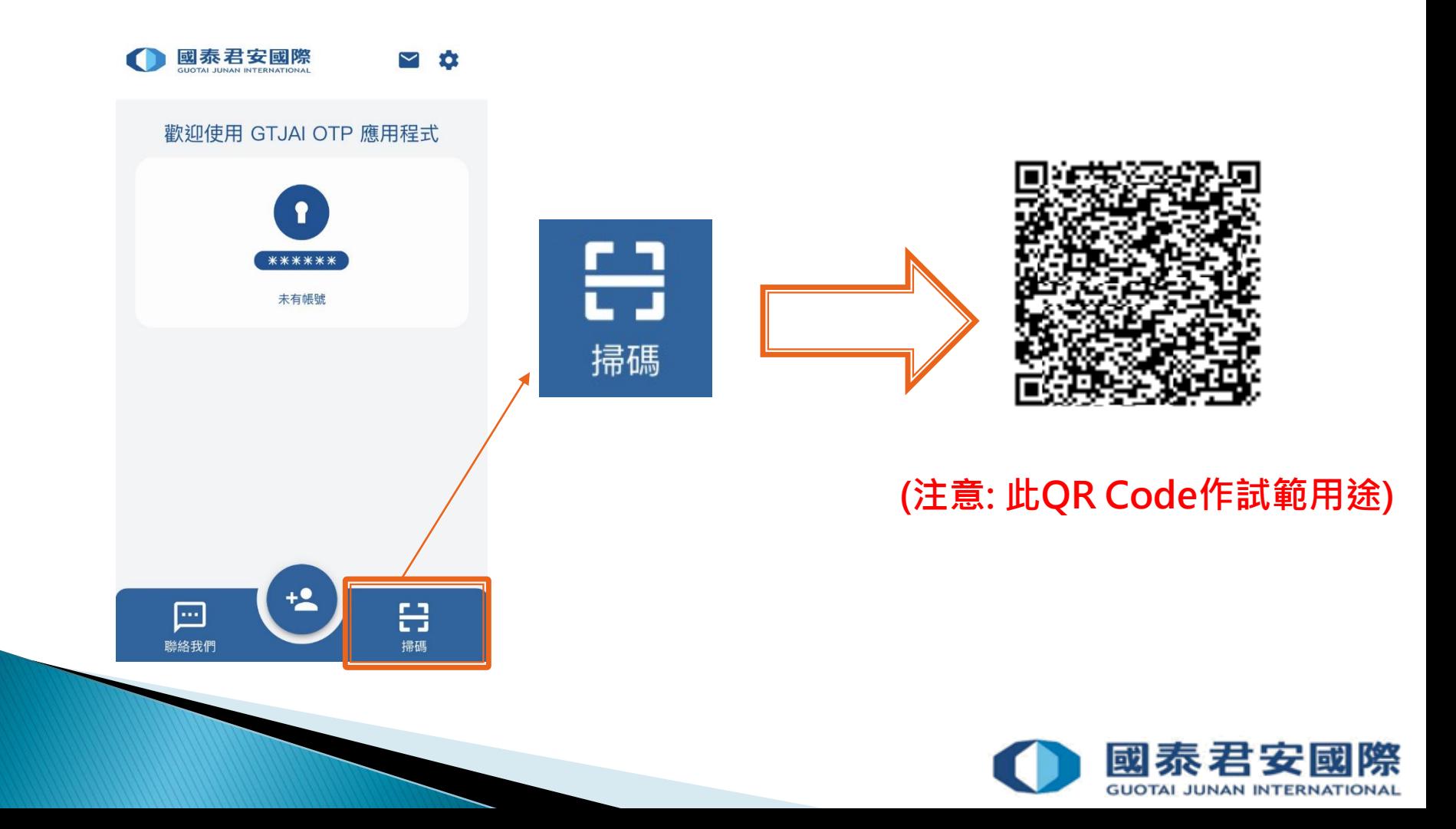

![](_page_40_Picture_0.jpeg)

**2. 閣下的帳號及激活碼將會自動填入, 然後按下**

![](_page_40_Picture_45.jpeg)

**3. 子帳戶不用輸入PIN,直接跳至 已登記成功**

![](_page_40_Picture_4.jpeg)

![](_page_40_Picture_5.jpeg)

### 2.4 如何把帳戶綁定多於一台手機?

**4. 子帳戶成功綁定**

![](_page_41_Picture_2.jpeg)

![](_page_41_Picture_3.jpeg)

### 2.5 流動保安編碼的「一次性驗證碼」 會否失效? 格式是怎樣的?

#### 由GTJAI Mobile OTP應用程式產生的「一次性驗證 碼」是由6個位數字組成,輸入的有效時間為60 秒。

![](_page_42_Picture_2.jpeg)

![](_page_42_Picture_3.jpeg)

#### **軟件演示** : **網上證券交易、** GTJAI Mobile OTP

![](_page_43_Picture_2.jpeg)

![](_page_44_Figure_1.jpeg)

![](_page_45_Picture_26.jpeg)

**GUOTAI JUNAN INTERNATIONAL** 

**1. 選擇您要獲取一次性驗證碼的帳戶 2. 點擊 「產生一次性密碼」**

![](_page_46_Picture_3.jpeg)

#### **3. 輸入您於登記第一部手機時所 建立的 PIN 碼及按下 按鈕。**

**4. 一次性驗證碼產生完成。**

![](_page_47_Picture_3.jpeg)

![](_page_48_Picture_31.jpeg)

**GUOTAI JUNAN INTERNATIONAL** 

![](_page_49_Picture_1.jpeg)

#### **問** 1. **如因「一次性驗證碼」問題而被凍結帳戶,客戶應怎麼處理?**

**答**: 請客戶聯絡本公司客戶服務熱線 (40080 95521/ 852-2509 7524)要求解鎖。

#### **問** 2. **如遺失**、**遭竊或更換手提電話,客戶應怎麼處理?**

**答**: 請客戶馬上聯絡本公司客戶服務熱線(40080 95521/ 852-2509 7524) 要求 重新發出註冊帳戶用的QR 圖碼。

#### **問** 3. **如客戶身處海外,流動保安編碼能否產生「一次性驗證碼」?**

**答**: 可以。

![](_page_50_Picture_7.jpeg)

#### **問** 4. **如已把帳戶與流動保安編碼註冊,帳戶可否綁定多於一台手 機**?

**答**: 可以**,**每台手機只需要下載GTJAI Mobile OTP (APP) 及必需掃瞄同一時間由 客戶服務部發出的註冊帳戶用的 QR 圖碼便可。

#### 問 5. 如同一帳戶與流動保安編碼已綁定多於一台手機,每台手機 **可否設置不同的密碼**(PIN) ?

**答**: 不可以,帳戶與GTJAI Mobile OTP 註冊時只可以設定一個密碼(PIN)。 如該 帳戶已綁定多於一台手機,所有手機均需使用同一個密碼(PIN)。

#### **問** 6. **註冊及綁定帳戶用的郵件會否過期**?

**答**: 當客戶收到註冊及綁定帳戶用的郵件後,必須在郵件發出後24小時內註冊及 完成綁定帳戶。 否則**,**該郵件的QR圖碼將會失效。

![](_page_51_Picture_7.jpeg)

#### **問** 7. **如忘記流動保安編碼的密碼**(PIN) **,客戶應怎麼處理?**

**答**: 請聯絡本公司客戶服務部熱線(40080 95521/ 852-2509 7524)要求重設密 碼(PIN)。

#### **問** 8. **如客戶已更新被授權人,應如何處理**?

**答**: 如客戶已更新被授權人**,**請客戶聯絡本公司客戶服務部熱線(40080 95521/ 852-2509 7524) 要求發出重設密碼(PIN)及重新註冊手機的郵件

#### **問** 9. **如綁定帳戶後,帳戶號碼下方顯示**"**未同步**"**,應如何處理**?

**答**: 客戶只需要點擊一下帳戶號碼及輸入第一台手機設置的PIN便可。 如閣下需要重置PIN, 請聯絡本公司客戶服務部熱線(40080 95521/ 852-2509 7524)要求重設密碼(PIN)。

![](_page_52_Picture_7.jpeg)

如有查詢,請致電聯絡本公司: 客戶服務部電話: 40080 95521 / (852) 2509 7524 港股交易熱線: (852) 2250 0898 / (852) 2250 0899 24小時交易熱線: (852) 2509 7526

![](_page_53_Picture_1.jpeg)